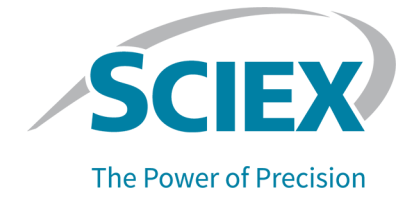

# **Fast Glycan Labeling and Analysis Kit**

## For the PA 800 Plus Pharmaceutical Analysis System **Application Guide**

RUO-IDV-05-4092-C

April 2020

This document is provided to customers who have purchased SCIEX equipment to use in the operation of such SCIEX equipment. This document is copyright protected and any reproduction of this document or any part of this document is strictly prohibited, except as SCIEX may authorize in writing.

Software that may be described in this document is furnished under a license agreement. It is against the law to copy, modify, or distribute the software on any medium, except as specifically allowed in the license agreement. Furthermore, the license agreement may prohibit the software from being disassembled, reverse engineered, or decompiled for any purpose. Warranties are as stated therein.

Portions of this document may make reference to other manufacturers and/or their products, which may contain parts whose names are registered as trademarks and/or function as trademarks of their respective owners. Any such use is intended only to designate those manufacturers' products as supplied by SCIEX for incorporation into its equipment and does not imply any right and/or license to use or permit others to use such manufacturers' and/or their product names as trademarks.

SCIEX warranties are limited to those express warranties provided at the time of sale or license of its products and are the sole and exclusive representations, warranties, and obligations of SCIEX. SCIEX makes no other warranty of any kind whatsoever, expressed or implied, including without limitation, warranties of merchantability or fitness for a particular purpose, whether arising from a statute or otherwise in law or from a course of dealing or usage of trade, all of which are expressly disclaimed, and assumes no responsibility or contingent liability, including indirect or consequential damages, for any use by the purchaser or for any adverse circumstances arising therefrom. (GEN-IDV-09-10816-B)

For Research Use Only. Not for use in Diagnostic Procedures.

Trademarks and/or registered trademarks mentioned herein are the property of AB Sciex Pte. Ltd., or their respective owners, in the United States and/or certain other countries.

AB SCIEX<sup>™</sup> is being used under license.

<sup>©</sup> 2020 DH Tech. Dev. Pte. Ltd.

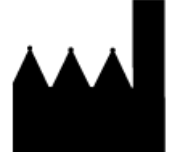

AB Sciex Pte. Ltd. Blk33, #04-06 Marsiling Industrial Estate Road 3 Woodlands Central Industrial Estate, Singapore 739256

## **Contents**

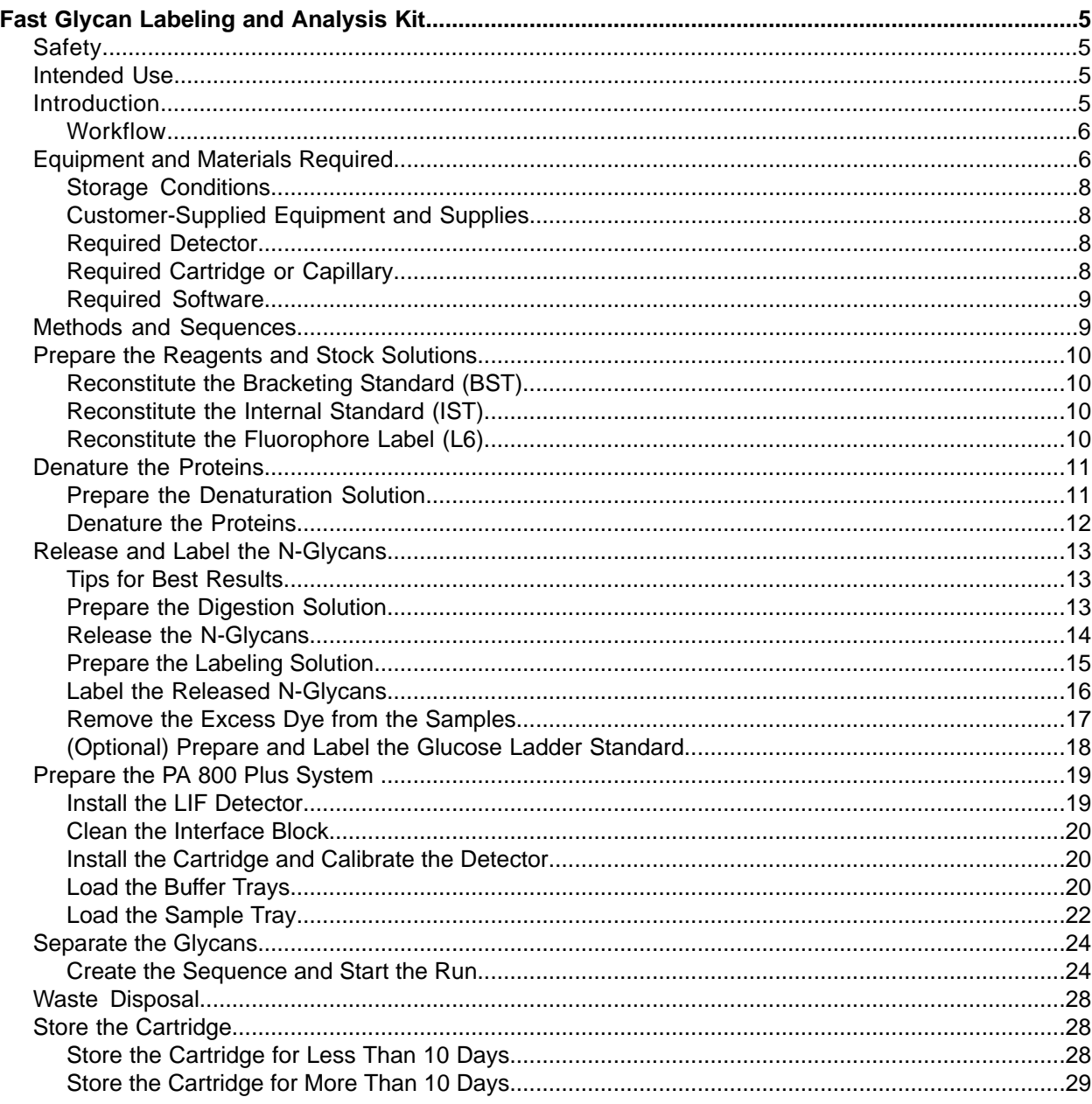

#### **Contents**

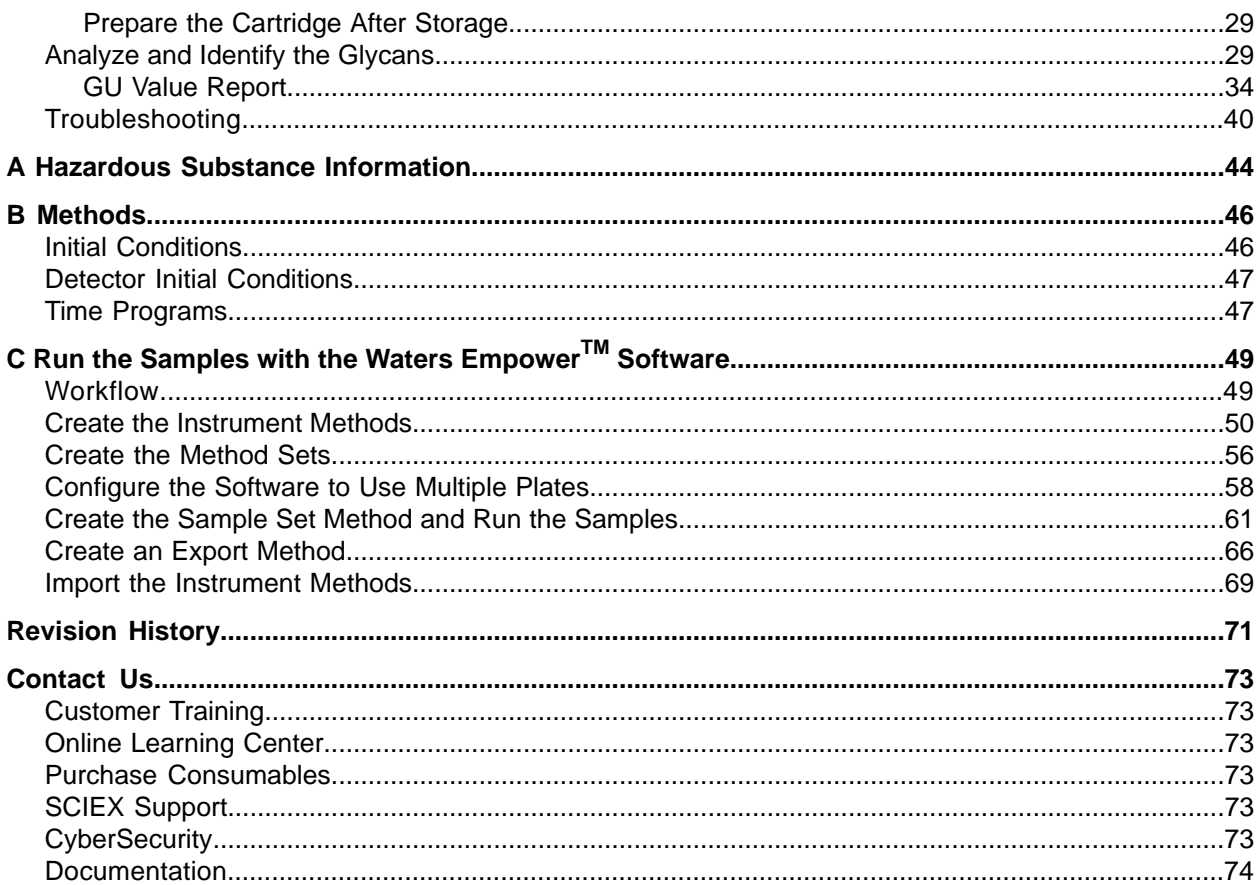

## **cast dlycan iabeling and Analysis hit**

<span id="page-4-0"></span>The SCIEX Fast Glycan Labeling and Analysis Kit provides reagents and supplies required to label, separate, and identify reducing carbohydrates for 100 samples using the PA 800 Plus Pharmaceutical Analysis System. This is a widely-applicable sample preparation and analysis method for N-glycan profiling of glycoproteins. Carbohydrate profiling of therapeutic glycoproteins provides valuable data toward understanding the activity and efficacy of these molecules. Glycans strongly influence circulation half-life, immunogenicity, and receptor-binding activity as well as physicochemical and thermal stability of proteins of therapeutic interest. Identifying disease-related alterations to N-glycan structures can lead to the discovery of new biomarkers for early diagnostics.

This document provides instructions for sample preparation using the Fast Glycan Labeling and Analysis Kit. It also provides instructions for data acquisition and data analysis using the PA 800 Plus Software and Waters Empower<sup>™</sup> 3 (FR4) Software.

**Note:** Refer to the *System Overview Guide* for instructions for safe use of the system.

<span id="page-4-1"></span>**Note:** For accurate results, we strongly recommend using the Fast Glycan Labeling and Analysis Kit with a PA 800 Plus System that has been qualified with an *Operational Qualification*.

## **Safety**

<span id="page-4-2"></span>Refer to the Safety Data Sheets (SDS), available at sciex.com/tech-regulatory, for information about the proper handling of materials and reagents. Always follow standard laboratory safety guidelines. Refer to Hazardous Substance Information for hazardous substance information.

## <span id="page-4-3"></span>**Intended Use**

The Fast Glycan Labeling and Analysis kit is for laboratory use only.

## **fntroduction**

The protocol consists of the following steps:

- 1. Enzymatic release of the N-glycans from glycoproteins.
- 2. Magnetic bead-mediated capture of the released glycans.

**Application duide**

- 3. Labeling of the released glycans with a charged fluorophore.
- 4. Magnetic bead-mediated capture of the fluorophore-labeled glycans and dye removal, followed by release of the labeled glycans.
- 5. Separation of the labeled glycans by capillary electrophoresis with LIF detection.
- 6. Analysis of the capillary electrophoresis separation results to identify the type of glycans in the sample, using the GU Value Software.

#### <span id="page-5-0"></span>**Workflow**

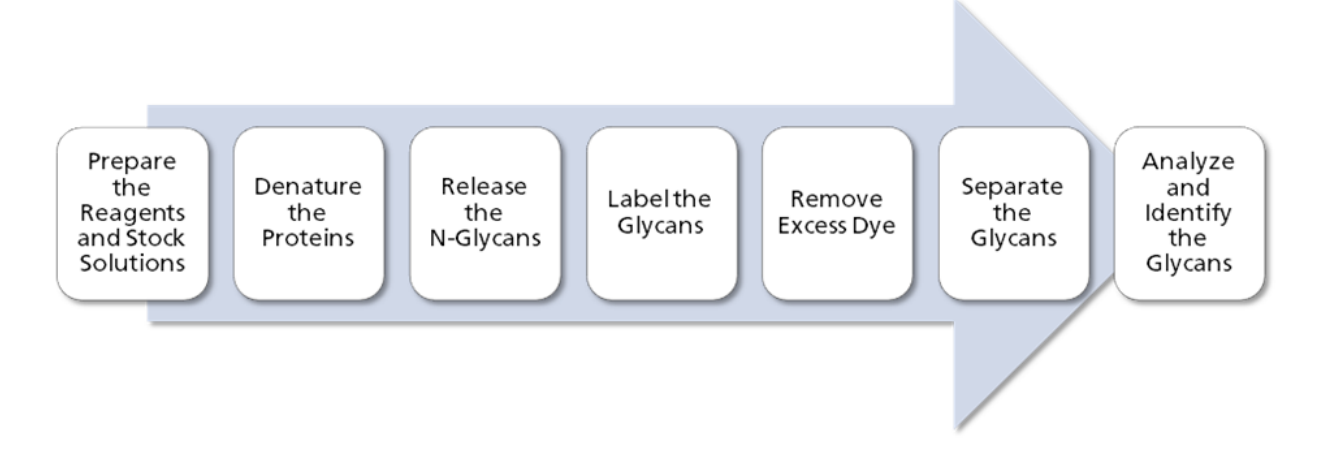

## <span id="page-5-1"></span>*<u>Equipment and Materials Required</u>*

Note: For items with a reorder part number, sometimes the reorder quantity is different than the quantity in the kit.

#### **Table 1 Fast Glycan Labeling and Analysis Kit (PN B94499PTO)**

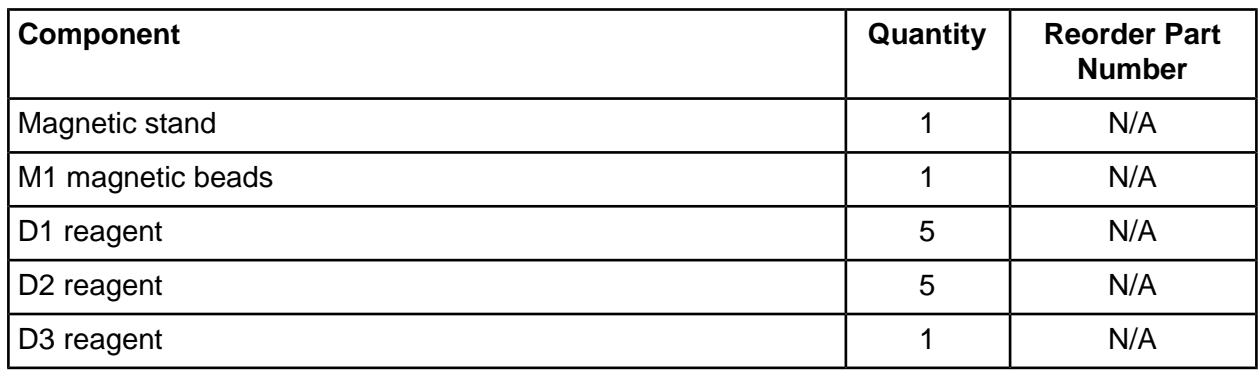

**ih** *cast* **<b>divided <b>in** *abeling* **and Analysis Kit For** the PA 800 *n* **i**m *n complication Guide n n n n n n n n n n n n n n n n n* **mlus mharmaceutical Analysis pystem S**  $\sqrt{74}$  RUO-IDV-05-4092-C

| <b>Component</b>                                                                                                    | Quantity       | <b>Reorder Part</b><br><b>Number</b> |
|----------------------------------------------------------------------------------------------------|----------------|--------------------------------------|
| D <sub>4</sub> reagent                                                                                                    | $\overline{2}$ | N/A                                  |
| L5 catalyst                                                                                                    |                | N/A                                  |
| L6 fluorophore                                                                                                    | 5              | N/A                                  |
| GU (glucose ladder); process control                                                                                             |                | N/A                                  |
| IST (internal standard)                                                                                                    |                | N/A                                  |
| BST (bracketing standard)                                                                                                    |                | N/A                                  |
| HR-NCHO separation gel                                                                                                    |                | N/A                                  |
| Pre-assembled capillary cartridge with window (30 cm total length,<br>375 µm outer diameter (o.d.) x 50 µm inner diameter (i.d)) |                | A55625                               |

**Table 1 Fast Glycan Labeling and Analysis Kit (PN B94499PTO) (continued)** 

#### **Table 2 Additional Supplies from SCIEX**

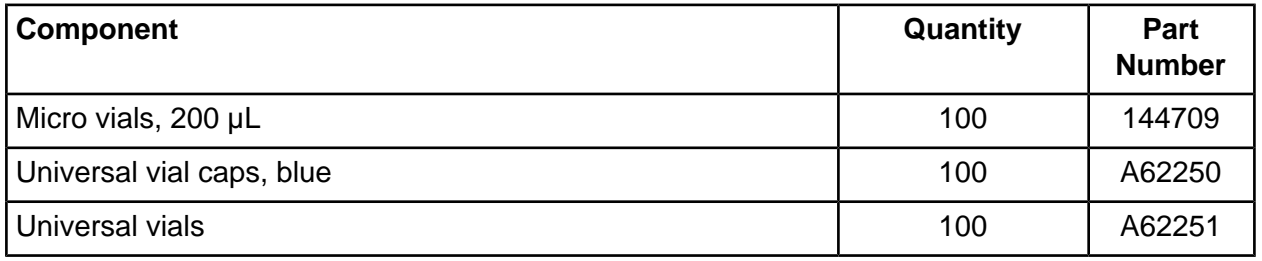

#### **Table 3 Additional Required Reagents or Supplies**

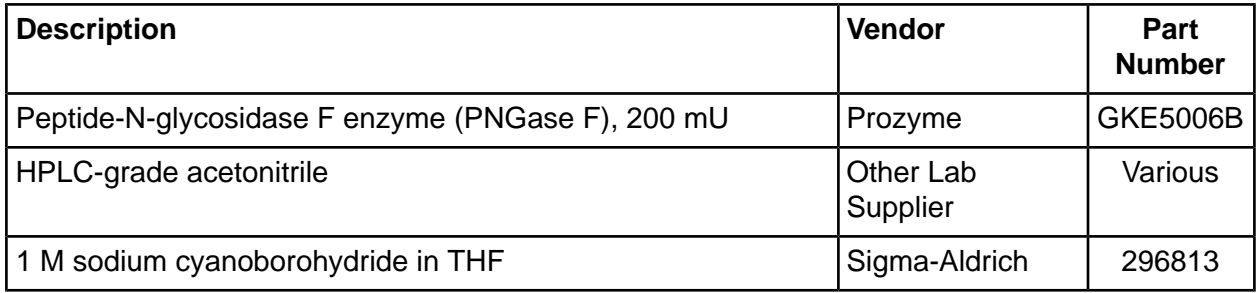

### <span id="page-7-0"></span>**Storage Conditions**

- Upon receipt, store the Fast Glycan Labeling and Analysis kit at 2 °C to 8 °C.  $\bullet$
- <span id="page-7-1"></span>Store the cartridge at room temperature.

### **Customer-Supplied Equipment and Supplies**

- Powder-free gloves, neoprene or nitrile recommended
- Safety glasses
- Laboratory coat
- 0.2 mL flat-cap PCR tubes (VWR USA PN 20170-012 or VWR EUR PN 732-0548)
- Table-top mini centrifuge
- Microcentrifuge, or equivalent, and microcentrifuge tubes
- Luer-Lok syringe, or equivalent, with a 22 gauge needle  $\bullet$
- Heat block capable of maintaining 60 °C
- Vortex mixer
- Thermometer for measuring the heat block temperature
- Pipettes and appropriate tips
- <span id="page-7-2"></span>• Double-deionized (DDI) water (MS-grade water filtered through a 0.2 µm filter and with resistance above 18  $M<sub>\Omega</sub>$ )

### **Required Detector**

An LIF detector and the supplies to calibrate it are required. Calibration supplies are:

- <span id="page-7-3"></span>• LIF Performance Test Mix (PN 726022)
- Capillary Performance Run Buffer A (PN 338426)

### **Required Cartridge or Capillary**

Note: Some versions of the Fast Glycan Labeling and Analysis include a pre-assembled cartridge. If necessary, the required cartridge follows.

One of the following:

- Pre-assembled cartridge (PN A55625)
- Capillary cartridge (PN 144738) and capillaries, bare-fused silica, 50 µm i.d. (PN 338451)

### <span id="page-8-0"></span>**oequired poftware**

The GU Value Software must be installed on the PA 800 Plus Pharmaceutical Analysis System controller.

For systems using 32 Karat<sup>™</sup> Software version 10.3 or higher, the GU Value Software is included with the 32 Karat<sup>™</sup> Software.

For systems using older versions of the 32 Karat<sup>™</sup> Software (before 10.3), the GU Value Software must be downloaded and then installed. On a computer with Internet access, go to sciex.com and then log in. Go to

sciex.com/products/capillary-electrophoresis-instruments/pa-800-plus-pharmaceutical-analysis-system. **Search for "Fast Glycan Software" and then download the installation file that contains the** *Release Notes*, example data, and the GU Value Software. Follow the installation instructions in the *Release* **Notes**.

## <span id="page-8-1"></span>**Methods and Sequences**

**Note:** The following information applies to users using the PA 800 Plus System with the PA 800 Plus and 32 Karat<sup>™</sup> Software. If the system will be used with the Empower<sup>™</sup> Software, then the methods will be different. Refer to Run the Samples with the Waters Empower<sup>TM</sup> Software.

For systems using 32 Karat<sup>TM</sup> Software version 10.3 or higher, the sequence and the following methods are installed on the PA 800 Plus controller at C:\32Karat\projects\Fast Glycan\Method and C:\32Karat\projects\Fast Glycan\Sequence. They are not available separately for download. The methods can also be created manually. Refer to Methods.

- **HR-NCHO Fast Glycan.seq:** The sequence.
- Fast Glycan Conditioning.met: Conditions the capillary at the start of each day.
- **Fast Glycan Separation.met:** Performs a separation of the separated glycans.
- **Fast Glycan Shutdown.met:** Cleans the capillary at the end of a sequence, to rinse the capillary for storage, and to turn off the laser in the LIF detector.
- **Fast Glycan GU Ladder.met:** Performs a separation of the glucose ladder standard.

For systems using older versions of the 32 Karat<sup>™</sup> Software (before 10.3), the methods and sequence are installed with the GU Value Software. Refer to Required Software.

## <span id="page-9-0"></span>**Prepare the Reagents and Stock Solutions**

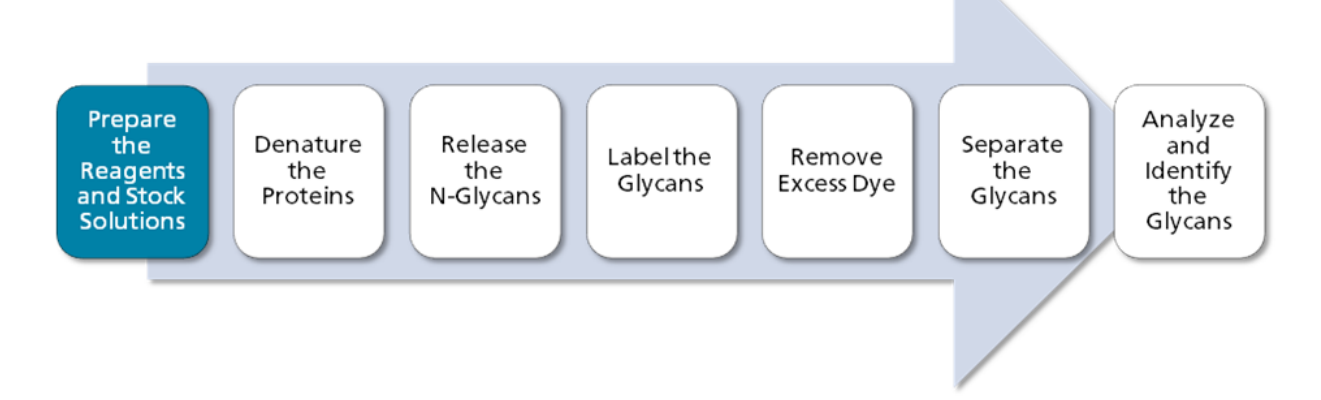

### <span id="page-9-1"></span>**Reconstitute the Bracketing Standard (BST)**

1. Add 100 µL of DDI water to the BST vial and then vortex to mix.

This makes a 50 nM solution.

<span id="page-9-2"></span>2. Aliquot the solution into  $20 \mu L$  portions.

When not in use, store at  $-35$  °C to  $-15$  °C for up to six months.

### **Reconstitute the Internal Standard (IST)**

- 1. Add 500  $\mu$ L of DDI water to the IST vial and vortex to mix. This makes a  $440 \mu$ M solution.
- <span id="page-9-3"></span>2. To limit repeated freezing and thawing, aliquot portions of the solution into 0.5 mL microfuge vials. Choose a volume appropriate for the experimental design.

A 20 µL aliquot is sufficient for a sequence of up to 96 samples.

When not in use, store at –35 °C to –15 °C for up to six months.

### **Reconstitute the Fluorophore Label (L6)**

Add 240  $\mu$ L of L5 to the L6 vial and then vortex to mix.

When not in use, store at –35 °C to –15 °C for up to three months.

## <span id="page-10-0"></span>**Denature the Proteins**

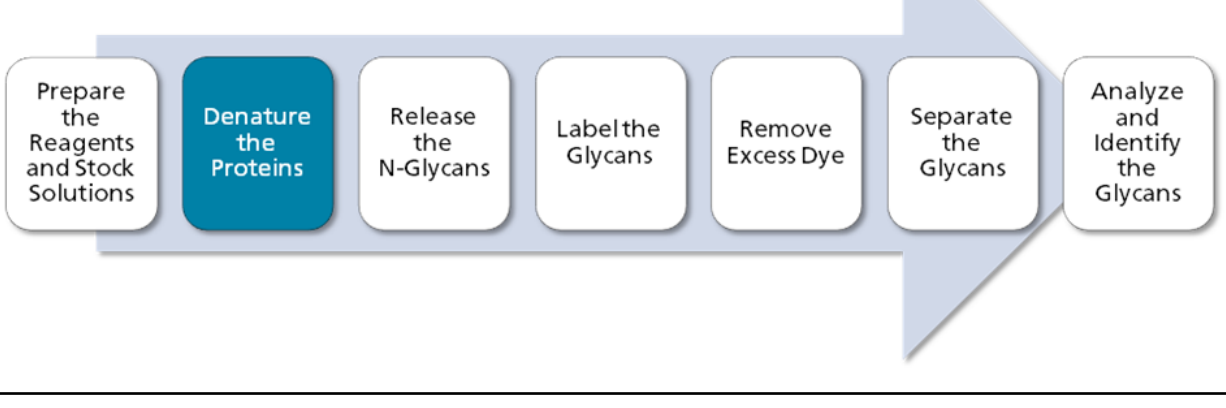

<span id="page-10-1"></span>**Note:** The following instructions give quantities for 20 samples. For reference, quantities for 1 sample are also given. For experiments with a different number of samples, modify the quantities as appropriate.

### **Prepare the Denaturation Solution**

- 1. Reconstitute the D2 reagent.
	- a. Add 50  $\mu$ L of DDI water to the D2 vial.
	- b. Vortex the vial to mix.

The reconstituted D2 reagent can be stored at 4  $\degree$ C for up to 24 hours.

- 2. Prepare a new 0.2 mL flat-cap PCR tube and then label it "Denaturation Solution".
- 3. Add the reagents specified in the following table to the Denaturation Solution tube and then vortex the tube to mix. This procedure produces enough for 20 samples.

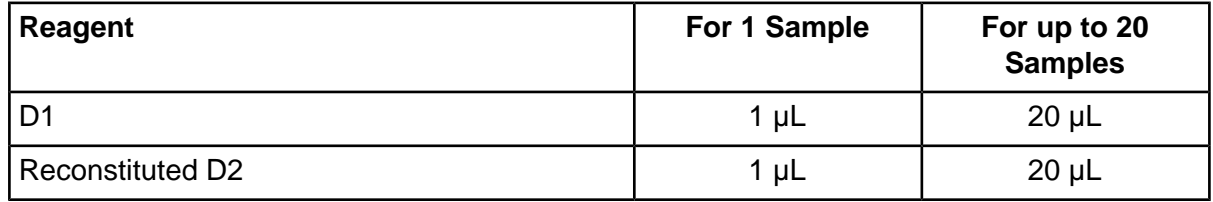

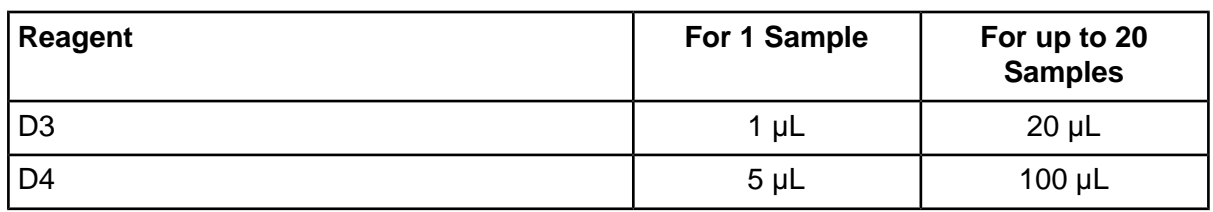

Discard the unused portion after use.

#### <span id="page-11-0"></span>**Denature the Proteins**

- <span id="page-11-1"></span>1. Pre-heat the heat block to 60 $°C$ .
- 2. Prepare 100  $\mu$ g of glycoprotein sample in 10  $\mu$ L of DDI water.

**Note:** For highly-glycosylated samples, a smaller quantity of protein may be used.

- 3. Prepare the magnetic beads.
	- a. Vortex the M1 vial at maximum speed until all beads are in solution.
	- b. Using a pipette, add 200  $\mu$ L of M1 to a new flat-cap 0.2 mL PCR tube (referred to as the "sample tube" in the rest of this document).
	- c. Put the sample tube on a magnetic stand. After the beads are pulled to the side of the vial, use a pipette to slowly and carefully remove the supernatant from the bottom of the sample tube without touching the beads with the pipette tip.

**Tip!** Make sure that only the supernatant is removed. To prevent the removal of beads, consider removing smaller volumes until the all of the supernatant is collected.

- d. Remove the sample tube from the magnetic stand.
- 4. Add 100  $\mu$ g of the glycoprotein sample (prepared in step 2) to the sample tube. Do not touch the beads with the pipette tip.
- 5. Vortex the sample tube for 10 sec at maximum speed. Make sure that the magnetic beads are mixed with the sample.
- 6. Add 5  $\mu$ L of the previously-prepared denaturation solution to the sample tube, vortex briefly, and then incubate for 8 minutes at 60  $^{\circ}$ C in the heat block to denature the sample. Refer to Prepare the Denaturation Solution

**Note:** Do not close the sample tube. The sample tube must remain open for optimal reaction performance.

## <span id="page-12-0"></span>**oelease and iabel the k-dlycans**

**Note:** The following instructions give quantities for 20 samples. For reference, quantities for 1 sample are also given. For experiments with a different number of samples, modify the quantities as appropriate.

### <span id="page-12-1"></span>**Tips for Best Results**

During the deglycosylation and labeling steps, keep the vials uncapped.

To avoid aggregating the beads, use the magnets or stand only for the time specified in the sample clean-up and elution procedure.

Always vigorously re-suspend the beads before adding acetonitrile. The beads are less susceptible to aggregation in aqueous solutions than in organic solutions.

To prevent loss of beads that might be floating in the supernatant, always pipette from the bottom of the vial.

<span id="page-12-2"></span>After vortexing at high speed, some sample might be suspended from the micro vial cap. To prevent sample loss, spin the tube for 1 sec to 2 sec in a microcentrifuge to remove any solution that might be suspended from the cap.

### **Prepare the Digestion Solution**

**Note:** Different quantities of enzyme can be used but the total reaction volume should be 14 µL per sample.

- 1. Prepare 0.2 mL flat-cap PCR tube and then label it "Digestion Solution".
- 2. Add the reagents specified in the following table to the Digestion Solution tube and then vortex the tube for 5 sec at maximum speed. This procedure produces enough for 20 samples.

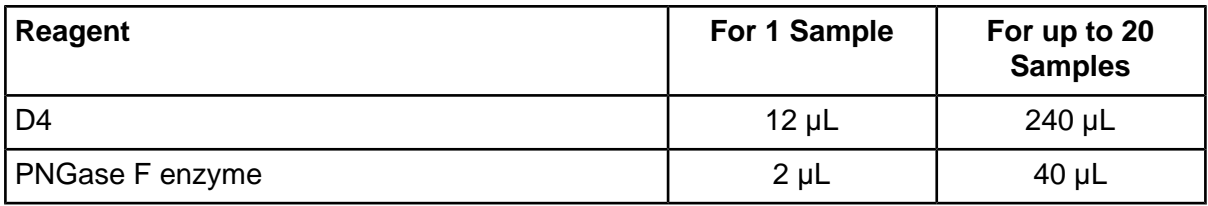

**Note:** Digestion should be carried out with 5 mU of PNGase F, where one unit is defined as the amount of enzyme required to catalyze the release of N-linked oligosaccharides from 1 umol of denatured ribonuclease B per minute at 37 °C, pH 7.5.

Discard the unused portion after use.

Note: For applications where the presence of other proteins might cause a problem, such as analysis with a mass spectrometer, immobilized PNGase F can be used. Immobilized PNGase F is available from Phynexus. Refer to the manufacturer's instructions and to M. Szigeti, J. Bodnar, D. Gjerde, Zs. Keresztessy, A. Szekrenyes, A. Guttman, "Rapid N-glycan release from glycoproteins by immobilized PNGase F microcolumns", J.Chromatogr. B 1032 (2016) 139-143).

## <span id="page-13-0"></span>**Release the N-Glycans**

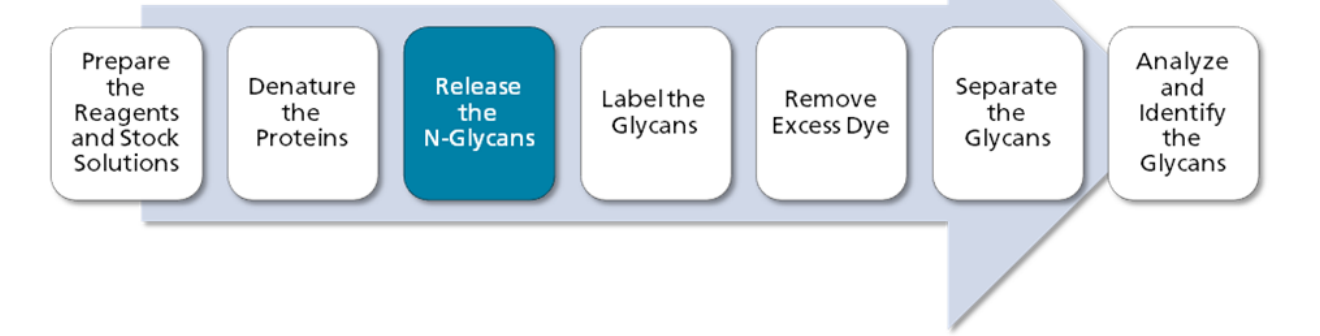

1. When the denaturation step is complete, add 12 µL of the previously-prepared digestion solution to the sample tube and then incubate for 20 minutes at 60  $\rm{^o}C$  in the heat block. Refer to Prepare the Digestion Solution.

Note: Do not close the sample tube. The sample tube must remain open for optimal reaction performance.

- 2. After 20 minutes, close the sample tube and then vortex for 10 sec at maximum speed.
- 3. Add 200 µL of acetonitrile to the sample tube and then vortex for 10 sec at maximum speed.
- 4. Incubate for 1 minute at room temperature.
- 5. Using a microcentrifuge, spin the tube for 1 sec to 2 sec to remove any solution that might be suspended from the cap.

Fast Glycan Labeling and Analysis Kit For the PA 800 **Plus Pharmaceutical Analysis System**  $14/74$ 

- 6. Put the sample tube on a magnetic stand. After the beads are pulled to the side of the vial, use a pipette to slowly and carefully remove the supernatant from the bottom of the sample tube without touching the beads with the pipette tip.
- <span id="page-14-0"></span>7. Remove the sample tube from the magnetic stand.

#### **Prepare the Labeling Solution**

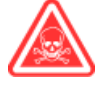

**DANGER! Toxic Chemical Hazard. Read the Safety Data Sheet for 1 M sodium cyanoborohydride** (in THF) prior to use.

**Note:** The cyanoborohydride solution must be made fresh before use.

- 1. Prepare a new 0.2 mL flat-cap PCR tube and then label it "Labeling Solution".
- 2. Working in a fume hood, add the reagents specified in the following table to the Labeling Solution tube and then vortex the tube to mix. This procedure produces enough for 20 samples.

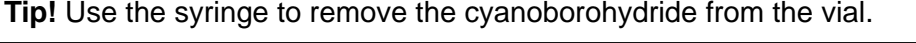

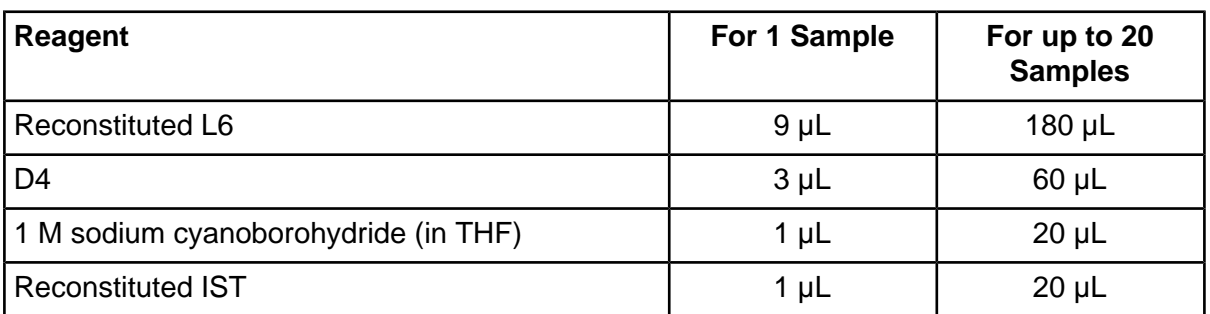

3. Using a microcentrifuge, spin the tube for a few seconds to bring the solution to the bottom of the tube $\blacksquare$ 

Discard the unused portion after use.

### <span id="page-15-0"></span>**Label the Released N-Glycans**

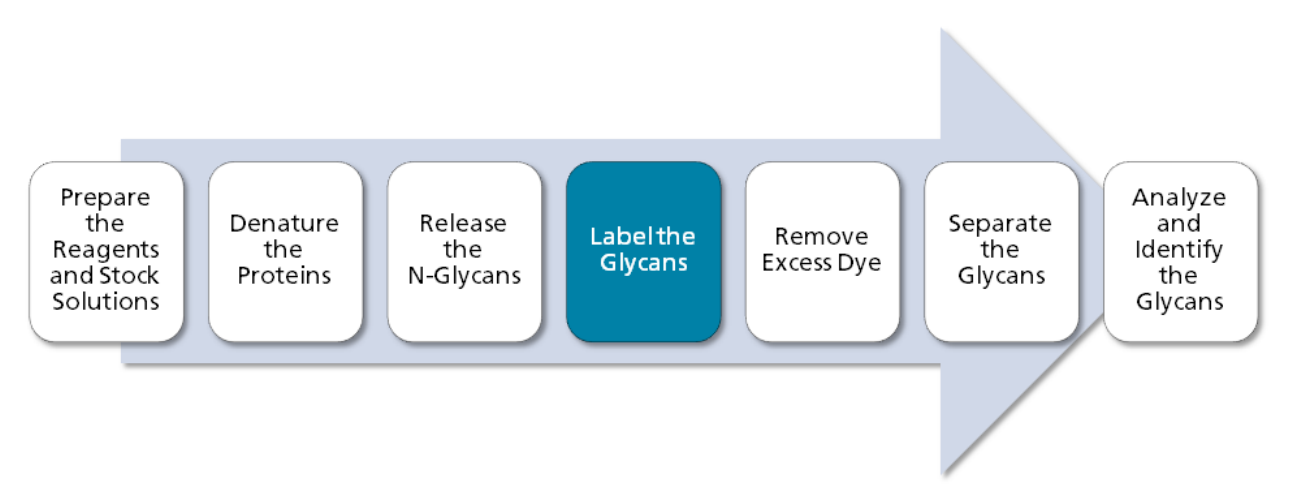

- 1. Working in a fume hood, add 11 µL of the previously-prepared labeling solution to each sample tube. Refer to Prepare the Labeling Solution.
- 2. Vortex the sample tube for 10 sec at maximum speed.

Make sure that the magnetic beads are well mixed with the labeling solution because the beads contain the glycans to be labeled. If the beads are not mixed, then vortex again.

3. Incubate the sample tube in the heat block for 20 minutes at 60 °C.

Note: Do not close the sample tube. The sample tube must remain open for optimal reaction performance.

Discard the unused labeling solution.

#### <span id="page-16-0"></span>**Remove the Excess Dye from the Samples**

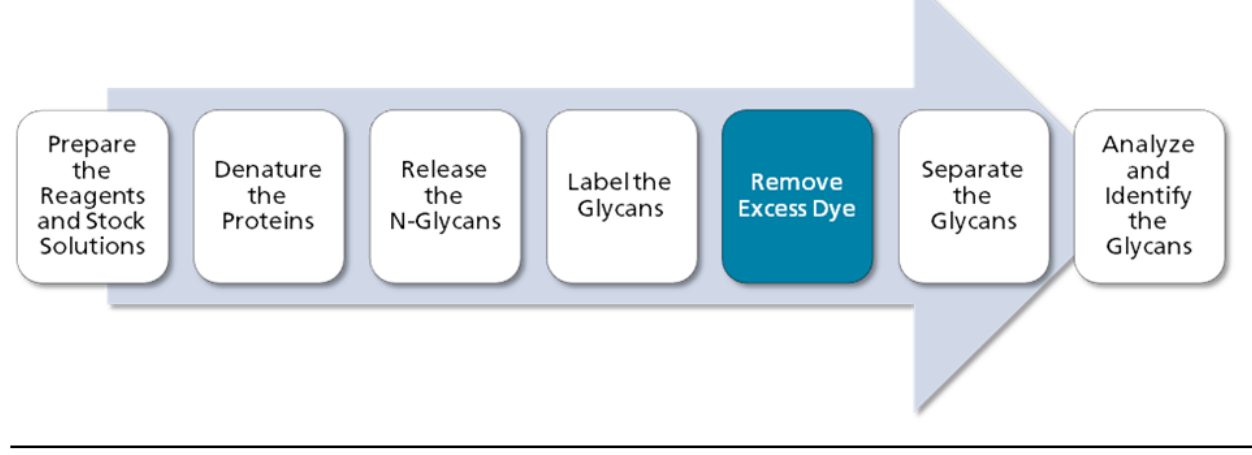

**Tip!** Make sure that only the supernatant is removed. To prevent the removal of beads, consider removing smaller volumes until the all of the supernatant is collected.

- 1. After the labeling reaction is complete, remove the sample tube from the heat block.
- 2. Rinse the labeled sample.
	- a. Using a pipette, add 10  $\mu$ L of D4 to the sample tube, close the lid, and then vortex for 10 sec at maximum speed.
	- b. Using a pipette, add 160 µL of acetonitrile to the sample tube, close the lid, and then vortex for 10 sec at maximum speed.
	- c. Allow the tube to incubate for 1.0 min at room temperature.
	- d. If necessary, centrifuge the sample tube in a microcentrifuge for 1 sec to 2 sec to remove any solution suspended from the lid.
	- e. Put the sample tube on a magnetic stand. After the beads are pulled to the side of the vial, use a pipette to slowly and carefully remove the supernatant from the bottom of the sample tube without touching the beads with the pipette tip.
	- f. Remove the sample tube from the magnetic stand.
- <span id="page-16-1"></span>3. Wash the sample.
	- a. Using a pipette, add 20  $\mu$ L of DDI water to the sample tube, close the lid, and then vortex for 10 sec at maximum speed.
	- b. Using a pipette, add 160 µL of acetonitrile to the sample tube, close the lid and then vortex for 10 sec at maximum speed.
	- c. Allow the tube to incubate for 1.0 min at room temperature.
- d. If necessary, centrifuge the sample tube in a microcentrifuge for 1 sec to  $2$  sec to remove any solution suspended from the lid.
- e. Put the sample tube on a magnetic stand. After the beads are pulled to the side of the vial, use a pipette to slowly and carefully remove the supernatant from the bottom of the sample tube without touching the beads with the pipette tip.
- 4. Repeat step  $3$  to wash the sample again.

**CAUTION: Potential Sample Loss. Do not wash the sample more than three times, even if** the sample tube appears to contain dye. Additional washes might remove small **glycans** as well as the dye.

- 5. Remove the sample tube from the magnetic stand.
- 6. Add 100  $\mu$ L of DDI water to the sample tube and then vortex for 10 sec at maximum speed to elute the labeled glycans from the beads.
- 7. Put the sample tube on a magnetic stand. After the beads are pulled to the side of the vial, use a pipette to slowly and carefully remove the supernatant from the bottom of the sample tube without touching the beads with the pipette tip.
- 8. Put the supernatant in a 200  $\mu$ L micro vial.

#### *f***he supernatant contains the labeled and purified glycans.**

- <span id="page-17-0"></span>9. Do one of the following:
	- Follow the instructions in Load the Sample Tray to load the samples and start the run.
	- Store the micro vials at –35 °C to –15 °C until analysis, for up to 1 month.

### **ElptionalF mrepare and iabel the dlucose iadder ptandard**

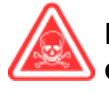

#### **DANGER! Toxic Chemical Hazard. Read the Safety Data Sheet for 1 M sodium ko** cyanoborohydride (in THF) prior to use.

- 1. Add 5 mg of the GU standard to a 1.5 mL microfuge vial.
- 2. Add 80 µL of DDI water to the vial and then vortex the vial until the GU standard is completely dissolved
- 3. Add 2  $\mu$ L of the GU standard solution to a 0.5 mL microfuge vial.

Discard the remainder of the GU standard solution.

- 4. Add 9 µL of reconstituted L6 to the GU standard.
- 5. Working in a fume hood, add 1  $\mu$ L of 1 M sodium cyanoborohydride (in THF) to the GU vial and then cap the vial.

- 6. Vortex the vial for 10 sec at maximum speed.
- 7. Using a microcentrifuge, spin the vial for a few seconds to bring the solution to the bottom of the vial.
- 8. Open the vial cap, and then incubate the vial in the heat block for 40 min at 60  $^{\circ}$ C.

**Note:** Do not close the sample tube. The sample tube must remain open for optimal reaction performance.

**Tip!** Measure the temperature of the heat block with a thermometer to make sure the temperature is correct.

After incubation, the labeled GU ladder standard is a dry yellow pellet.

- 9. Prepare the GU ladder standard stock solution.
	- a. Add 100 µL of DDI water to the solid and then vortex until completely dissolved.
	- b. Using a microcentrifuge, spin the vial for a few seconds to bring the solution to the bottom of the vial.

This is the GU ladder standard stock solution. When not in use, store at –35 °C to –15 °C for up to six months.

- 10. Add 5 µL of the GU ladder standard stock solution to a 1.5 mL microfuge vial, add 195 µL of DDI water, and then vortex the vial well to mix.
- <span id="page-18-0"></span>11. Pipette 200 µL of the diluted stock solution in a PA 800 Plus micro vial and then put the vial in the sample tray. Refer to Figure 3.

## **Prepare the PA 800 Plus System**

<span id="page-18-1"></span>This section describes the steps to prepare the PA 800 Plus System to acquire data.

The procedures described in this section assume the system has already been properly installed and initialized

#### **finstall** the LIF Detector

- 1. Turn off the PA 800 Plus System and then install the LIF detector. Refer to the *System Maintenance Guide.*
- 2. Turn on the system.

#### <span id="page-19-0"></span>**Clean the Interface Block**

**CAUTION: Potential System Damage. Do not allow the buffer to crystallize on the electrodes, opening leversI capillary endsI and interface blockK palt crystals might cause broken capillaries**, bent electrodes, jammed vials, or missed injections.

Clean the electrodes, opening levers, capillary ends, and interface block weekly or when changing chemistries. Refer to the *System Maintenance Guide* for detailed instructions.

<span id="page-19-1"></span>The separation buffer can evaporate resulting in salt deposits in the system unless regular and thorough cleaning is performed.

#### **finstall** the Cartridge and Calibrate the Detector

**Note:** To make sure that analysis results are consistent over time, we strongly recommend calibrating the detector each time it is installed in the PA 800 Plus System. Also calibrate the detector after replacing the capillary in the cartridge or installing a different cartridge.

**Note:** For Empower™ Software users, calibration instructions are located in the *PA* 800 Plus *Empower<sup>™</sup> Driver* User Guide.

- 1. Remove the cartridge from the box and, if necessary, install the capillary.
- 2. Remove the aperture from the cartridge and then install the LIF aperture and probe guide on the LIF detector. Refer to the *System Maintenance Guide*.
- 3. Install the cartridge in the PA 800 Plus System.
- <span id="page-19-2"></span>4. Calibrate the detector.

Use the Calibration wizard, available from the Instrument Configuration dialog in the 32 Karat<sup>™</sup> **Software. Refer to the** *System Maintenance Guide* for detailed instructions.

### **Load the Buffer Trays**

**CAUTION: Potential System Damage. Do not fill any vial with more than 1.8 mL of liquid.** In addition, do not allow the waste vials to collect more than 1.8 mL. If a vial contains more **than** 1.8 mL, then the pressure system might be damaged.

- 1. Depending on the number of samples to be run, fill the appropriate number of vials and then cap them. Refer to Figure 1. For each set of 20 samples, prepare:
	- 5 universal vials, each containing 1.5 mL DDI water
	- 4 universal vials, each containing 1.5 mL HR-NCHO separation gel

<span id="page-20-0"></span>• 1 universal vial containing 0.8 mL DDI water, for the Waste position in the outlet buffer tray

**figure 1 Universal Vial and Cap Setup** 

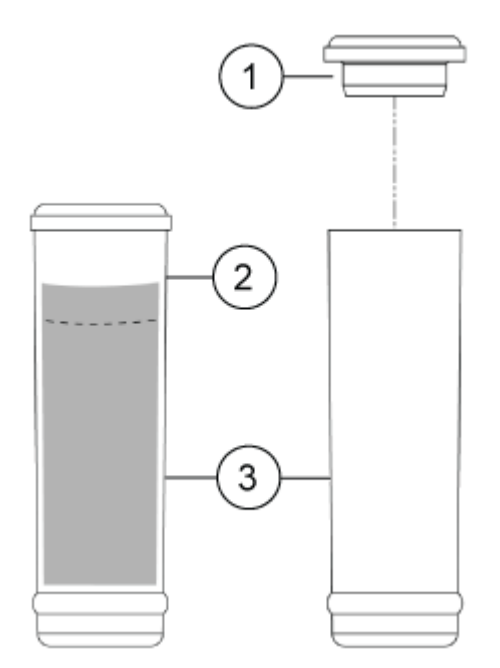

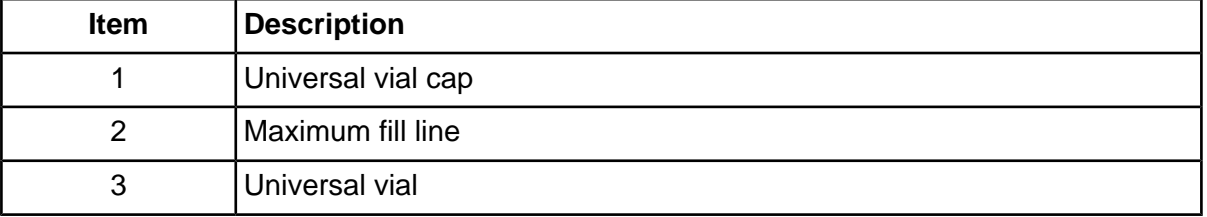

2. Put the vials in the buffer trays as shown in Figure 2. Each row is sufficient for at least 20 runs.

The vials of water in positions E1 in both trays are used for the Fast Glycan Shutdown method.

**Note:** For this application, all vials and caps are designed for a maximum of eight runs. Do not reuse the caps because they might be contaminated with dried gel and other chemicals.

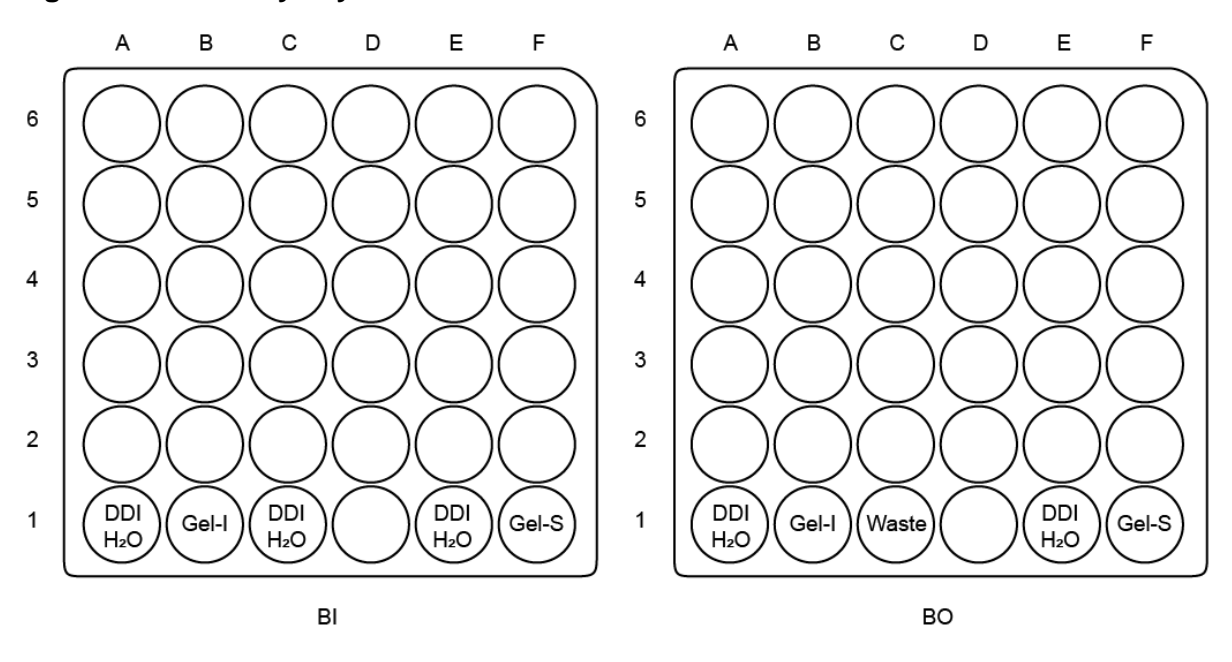

<span id="page-21-1"></span>**Figure 2 Buffer Tray Layout** 

<span id="page-21-0"></span>**Note:** During electrophoresis the ionic strength of the buffer will change. The separation method is programed to increment the buffer vials after 16 runs to avoid ionic depletion.

#### **ioad the pample qray**

- 1. Prepare and load the bracketing standard.
	- a. Add 30  $\mu$ L of DDI water to one 20  $\mu$ L aliquot of the previously-reconstituted bracketing standard and then vortex the vial to mix. Refer to Reconstitute the Bracketing Standard  $(BST)$ .
	- b. Put a 200  $\mu$ L micro vial in a universal vial.
	- c. Transfer all of the diluted bracketing standard to the micro vial.
	- d. Put a blue cap on the universal vial.
	- e. Put the universal vial in the sample tray in position  $SI$ : F8 as shown in Figure 3.
- 2. Prepare and load the samples. For each sample:
	- a. If necessary, gently thaw the sample.
	- b. Transfer at least 50  $\mu$ L of the sample to a sample vial in the sample tray. Start at position SI:A1 and fill from A1 to F6.

#### <span id="page-22-0"></span>**Figure 3 Sample Tray Layout**

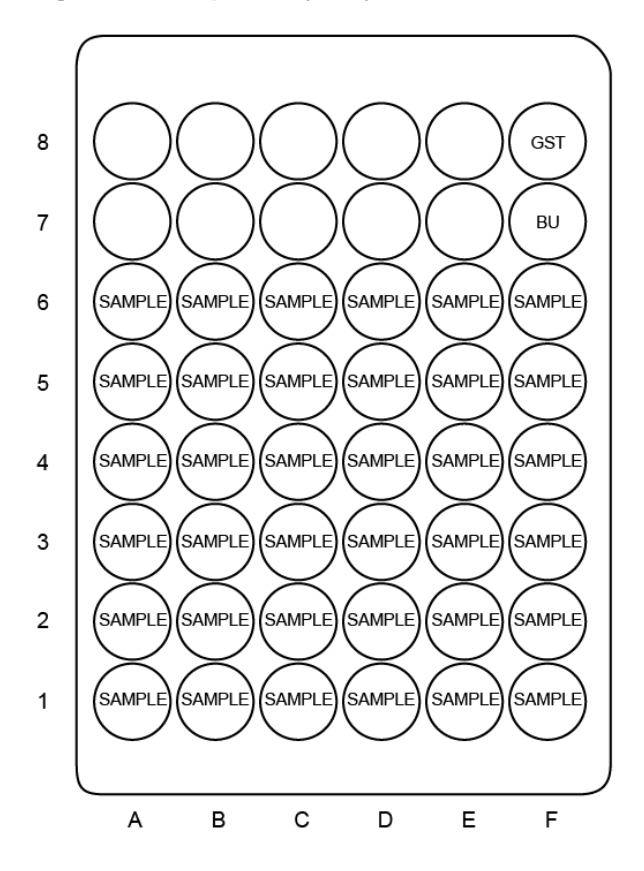

3. (Optional) Load the GU ladder standard.

The GU ladder standard serves as the process control.

- a. Put the micro vial containing the GU ladder standard in a universal vial.
- b. Put a blue cap on the universal vial.
- c. Put the universal vial in position SI: F7 in the sample tray as shown in Figure 3.

## <span id="page-23-0"></span>**peparate the dlycans**

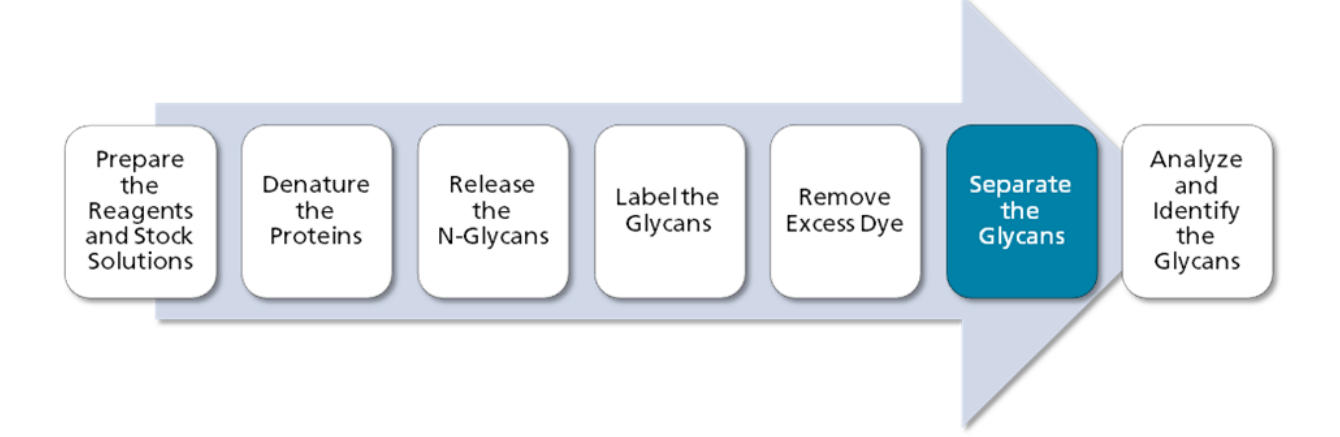

### <span id="page-23-1"></span>**Create the Sequence and Start the Run**

**Note:** For Empower<sup>™</sup> Software users, refer to Run the Samples with the Waters Empower<sup>™</sup> **Software** 

- 1. Double-click the PA 800 Plus Software icon on the desktop to open the PA 800 Plus Software.
- 2. In the **PA 800 plus** window, click  $\bigotimes$  (**Run**) in the upper right corner of the window.
- 3. Click the Fast Glycan instrument, and then click Fast Glycan. If system administration is enabled, then type a user name and password when prompted.

The Instrument Status and Direct Control page opens.

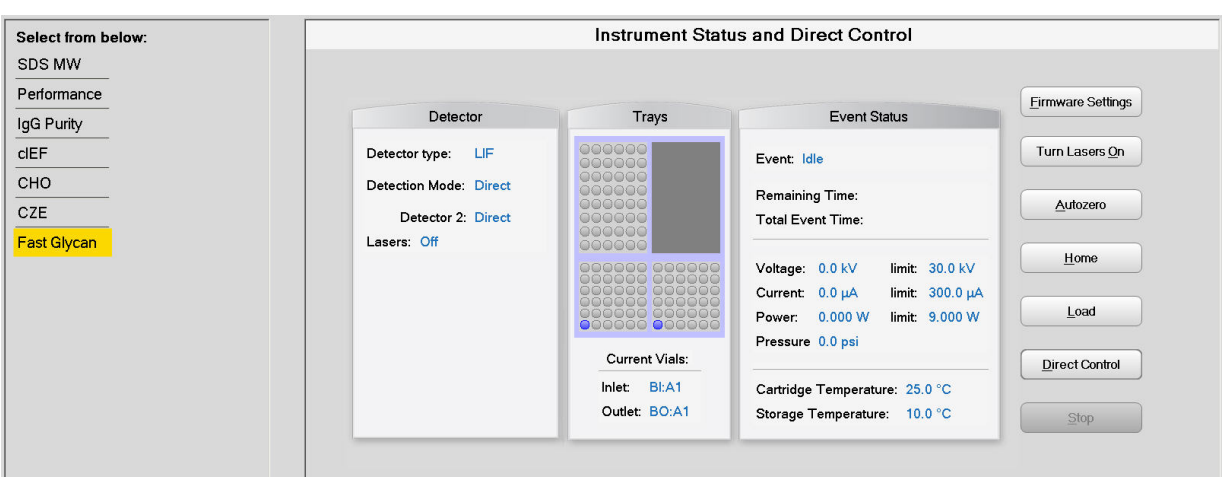

#### **cigure Q fnstrument ptatus and airect Control mage**

- 4. Click *Describe*.
- 5. In the **Application** list, click **Fast Glycan**. In the **Sequence** list, click **Browse** and then browse to the Fast Glycan sequence. If prompted, type a user name and password.

The page updates to show the selected sequence and all rows in the sequence are designated as samples.

- 6. Set the type for the first and last rows in the sequence. The first row is for capillary conditioning and the last row is for system shutdown.
	- a. Click the first row (with the Fast Glycan Conditioning method) to select it and then click **A** Always (Always) in the Rows area.
	- b. Click the last row (with the Fast Glycan Shutdown method) to select it and then click **A** Always (**Always**) in the **Rows** area.

The icon in the **Type** column first and last rows in the sequence is now a triangle.

**k Figure** 5 Describe sequence rows and columns Page—Conditioning Method Set to **"Always"**

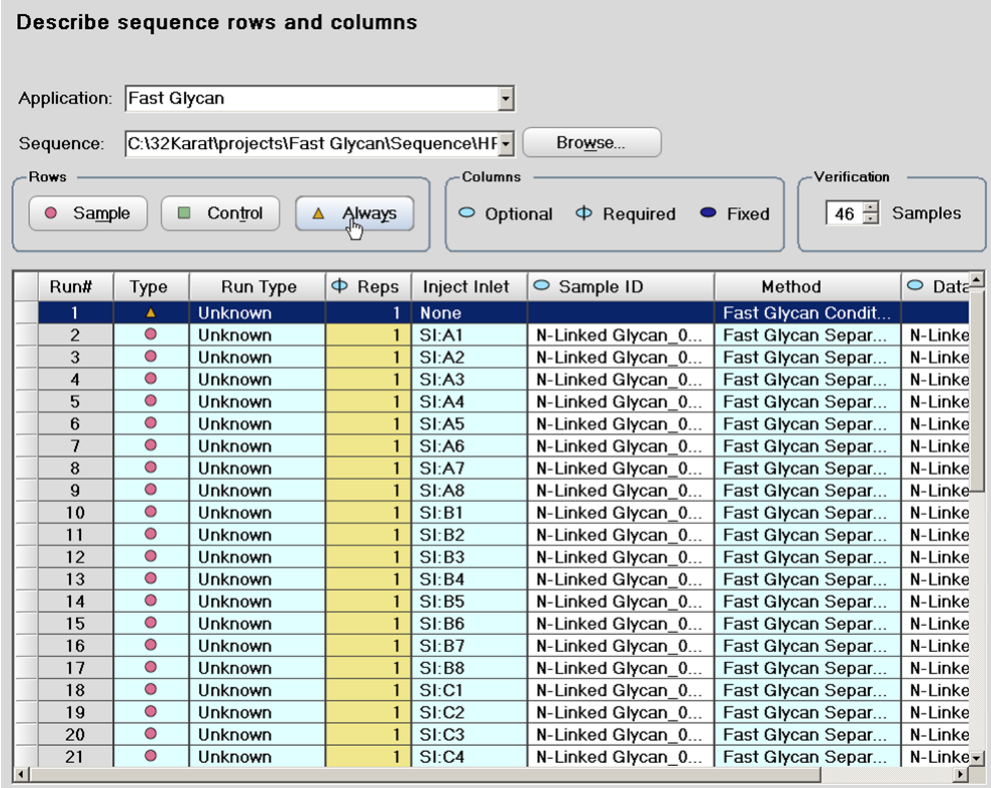

- 7. (Optional) For rows containing system suitability samples, click the row to select it and then click **E** Control (Control).
- 8. In the lower right corner of the window, click  $\frac{1}{\sqrt{2}}$  save (Save) and then click  $\frac{1}{\sqrt{2}}$  Einish (Finish).
- 9. In the **Number of samples** field, click the arrow buttons to set the number of samples for the run.

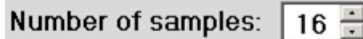

 $\sim$ 

As the number of samples changes, the images of the buffer and sample trays on the right are updated to show the correct number of vials and their locations for the run. For example, in Figure  $6$ , one row of reagents is required for 16 samples.

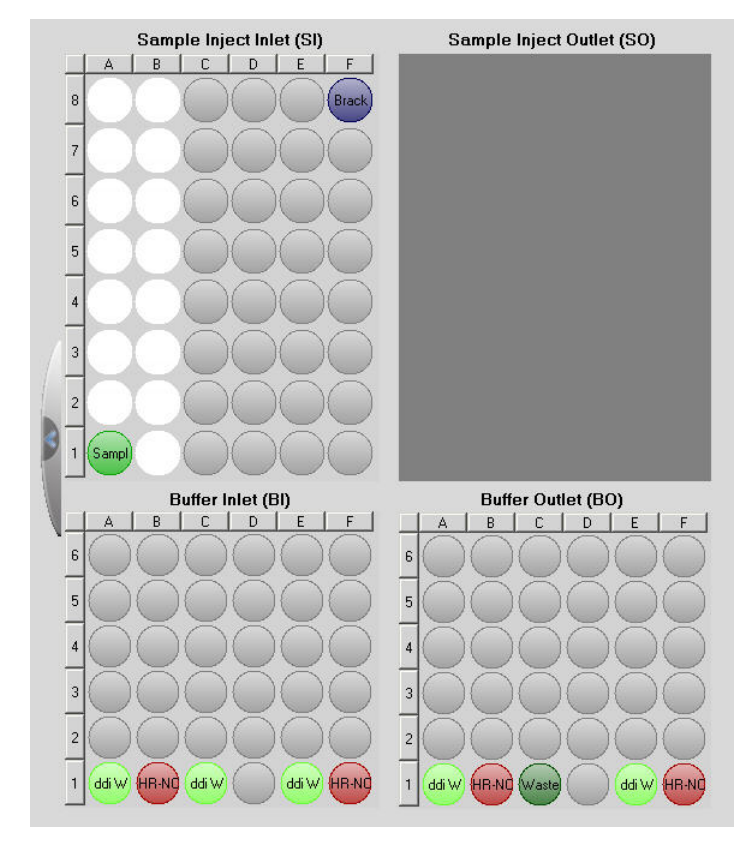

#### <span id="page-26-0"></span>Figure 6 Tray Map for Fast Glycan

- 10. If the buffer and sample trays have not been loaded, click  $\boxed{A}$  Load), load the buffer and sample trays in the PA 800 Plus System, and then close the door.
- $\boxed{\frac{N_{\text{ext}}}{N}}$  (Next) and then click Yes run now. 11. Click

**Figure 7 Samples Loaded Prompt** 

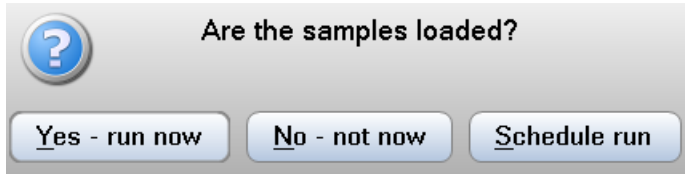

**Application Guide** 

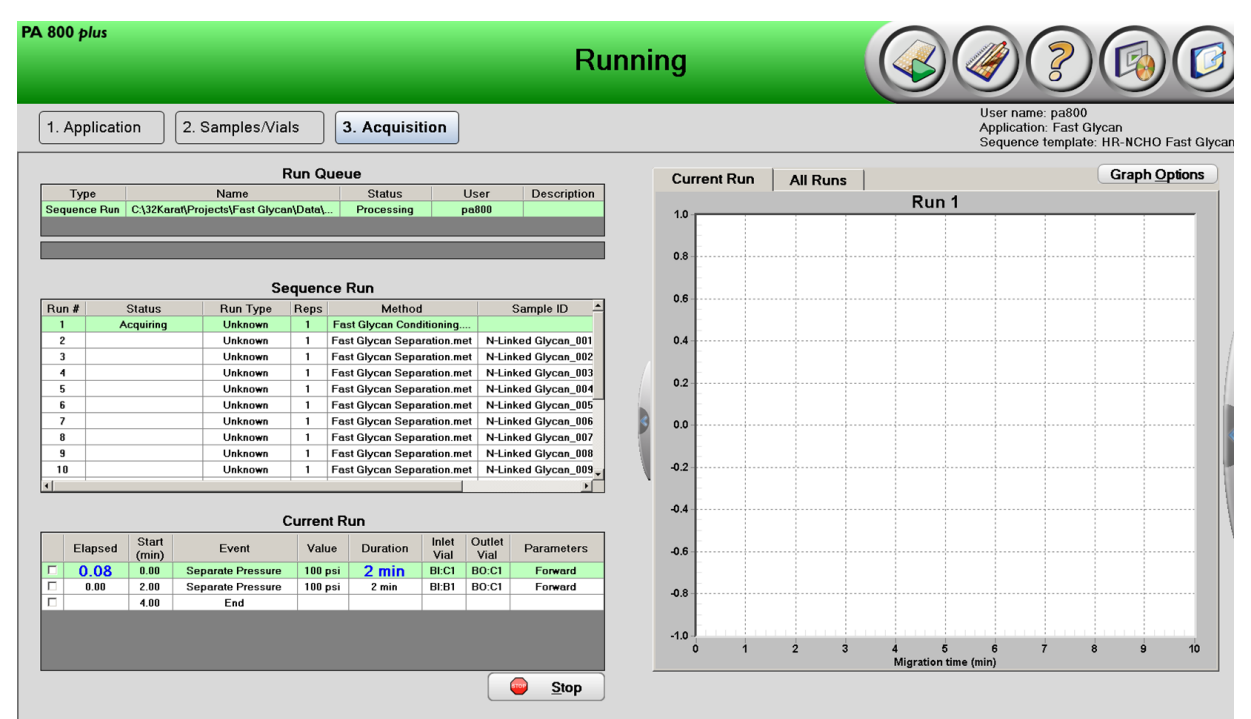

#### Figure 8 PA 800 Software During Data Acquisition

## <span id="page-27-0"></span>**Waste Disposal**

<span id="page-27-1"></span>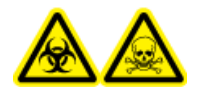

**WARNING! Biohazard or Toxic Chemical Hazard. Follow local directives** when disposing of chemicals, vials and caps, and the remains of the prepared samples, if applicable. They might contain regulated compounds and biohazardous agents.

## <span id="page-27-2"></span>**Store the Cartridge**

### Store the Cartridge for Less Than 10 Days

1. Perform the shutdown method to clean the capillary.

The shutdown method fills the capillaries with water.

2. Store the cartridge for up to 10 days in the system with the capillary ends immersed in vials of DDI water.

Fast Glycan Labeling and Analysis Kit For the PA 800 **Plus Pharmaceutical Analysis System** 28/74

**Application Guide** 

### <span id="page-28-0"></span>*Store the Cartridge for More Than 10 Days*

- 1. Perform the shutdown method to clean the capillary.
- 2. Rinse the capillary with DDI water for 10 min at 100 psi.
- 3. Remove the cartridge from the system.
- <span id="page-28-1"></span>4. Store the cartridge upright in the cartridge box at room temperature, with the capillary ends immersed in vials of DDI water.

### **Prepare the Cartridge After Storage**

<span id="page-28-2"></span>• If the cartridge has not been used for more than a day or it has been stored for an extended time, then condition the capillary using the Fast Glycan Conditioning method.

## **Analyze and fdentify the dlycans**

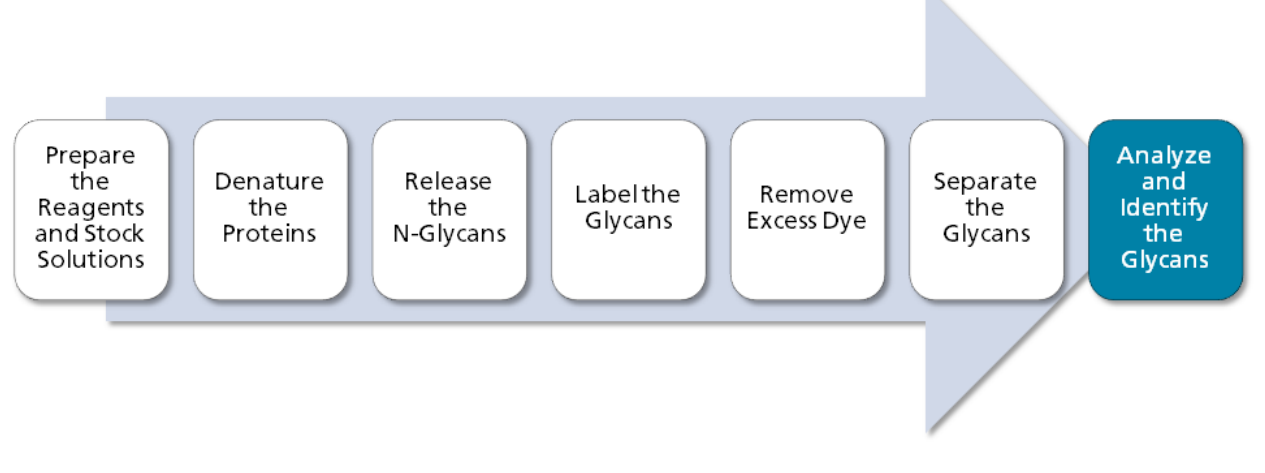

- 1. Open the 32 Karat<sup>™</sup> Software.
- 2. Right-click the Fast Glycan instrument and then select Open Offline to open it.
- 3. Create a sequence with the Sequence Wizard.
	- a. Click File > Sequence > Sequence Wizard.
	- b. Click **E** (Browse) and then select the **Fast Glycan Separation** method.

c. Click From existing data files.

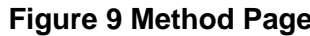

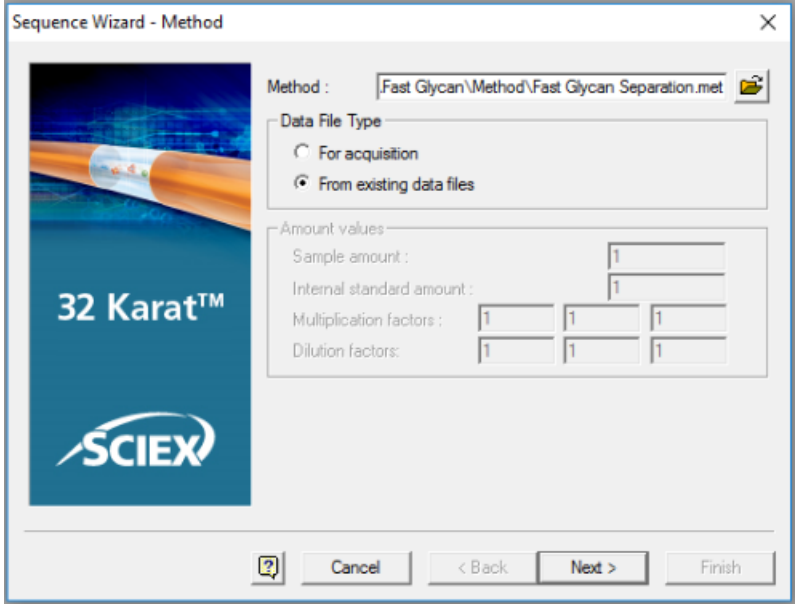

- d. Click Next.
- e. In the Select Files page, click **B** (Browse) and then navigate to the location of the data files.

f. For each file to be analyzed, click the file in the upper list and then click **Add**. After all the files to be analyzed are listed in the Data Files table, click Open.

The file names appear in the list in the Select Files page.

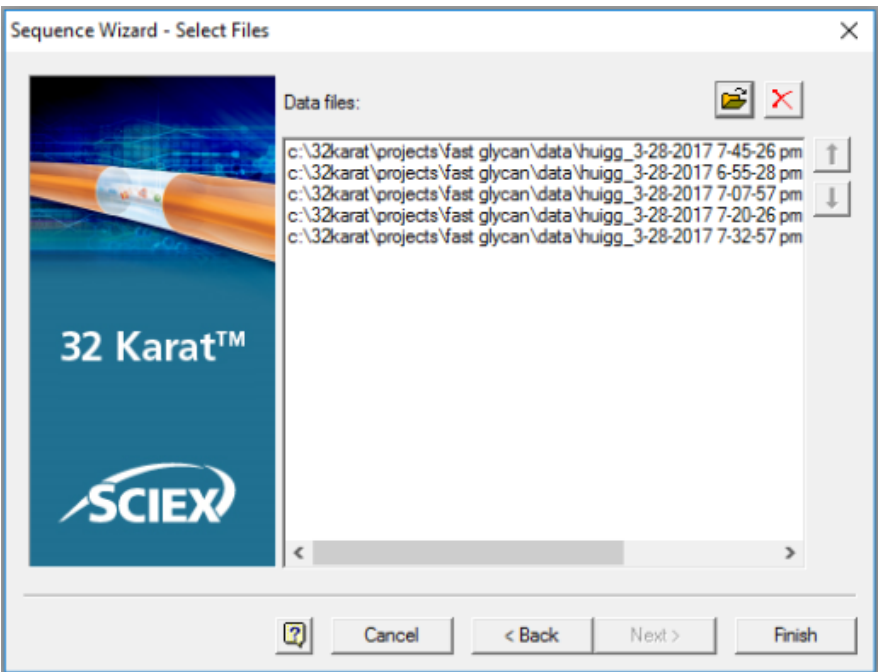

#### **figure 10 Select Files Page**

g. Click **Finish**.

The wizard closes and a window with the sequence opens.

4. Click the Run Type column heading to select the column and then right-click Set Run Types  $>$  **Summary**.

The Run Type column updates to show "Summary Begin" in the first row, "Summary End" in the last row, and "Summary Run" in all of the other rows.

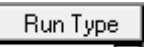

5. Click  $\frac{\text{Summay B}}{\blacktriangleright}$  in the first row of the sequence.

The Sample Run Type(s) dialog opens.

6. Make sure that **Begin Summary** is selected and then click OK.

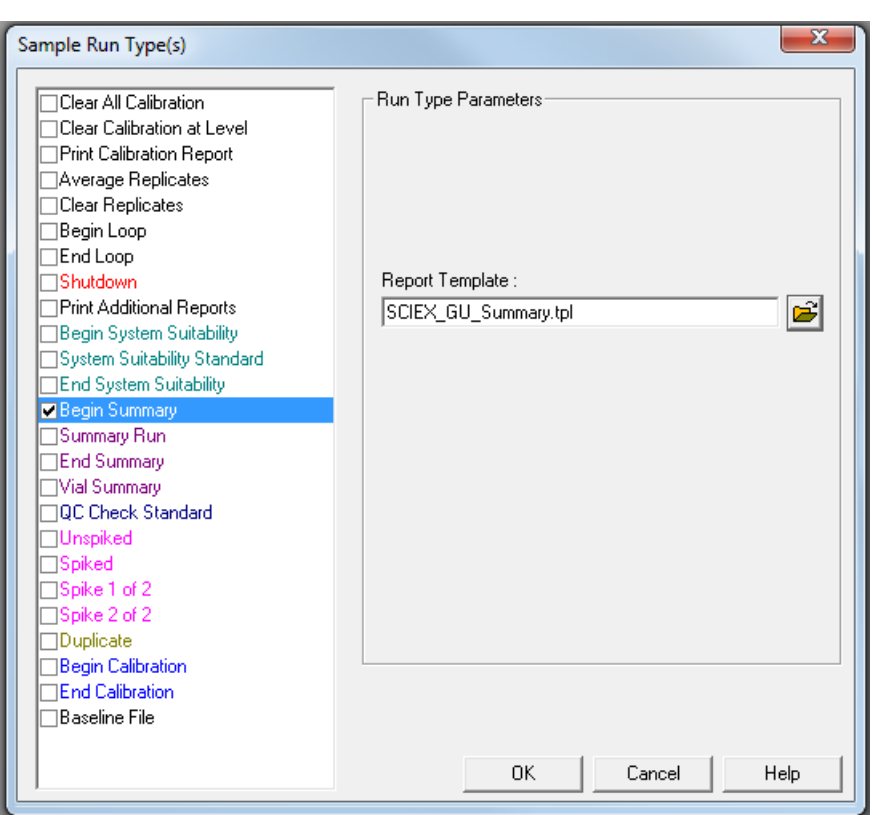

Figure 11 Sample Run Type(s) Dialog

7. Click Sequence > Properties.

The Sequence Properties dialog opens.

8. Select Export summary and then click **Browse**) and then select the folder to save the results.

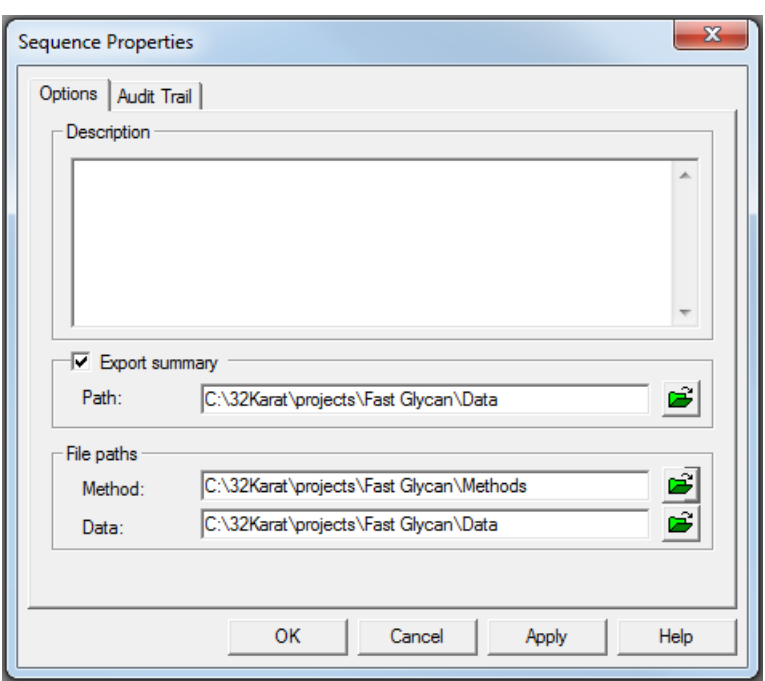

**Figure 12 Sequence Properties Dialog** 

- 9. Click File > Sequence > Save As and then type a name for the sequence.
- 10. Click Sequence > Process.

The Process Sequence dialog opens.

11. Select Print method reports and then click Start.

#### **Figure 13 Process Sequence Dialog**

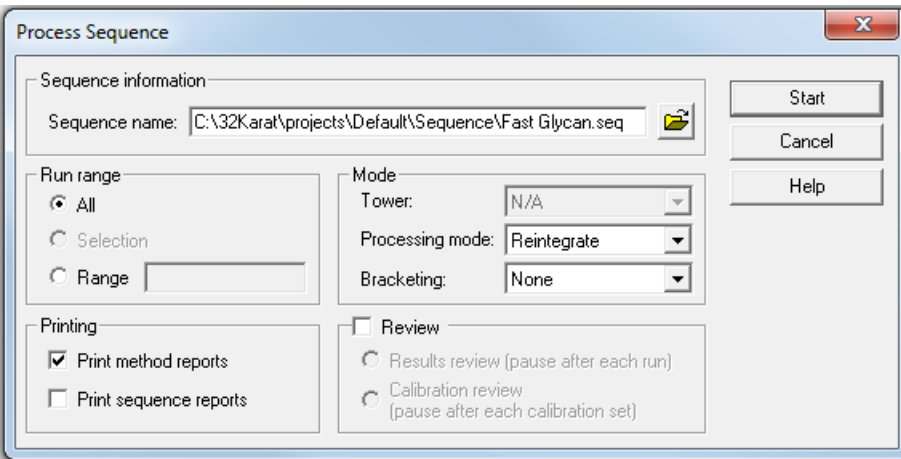

**Application Guide** 

The 32 Karat<sup>TM</sup> Software processes the sequence, integrates the peaks, and then identifies the glycans. If there are many samples, the analysis can take some time. After the analysis is finished, several reports are created, in PDF format :

- The GU Value Report, which opens automatically at the end of the analysis. This report is saved to the folder specified in the **Data** folder in the Sequence Properties dialog and is named GU Value Report v1.0\_MMDDYYYY\_HHMMSS.pdf, where *MMDDYYYY* is the date and *HHMMSS* is the time the file was created.
- For each data file in the sequence, a method report. The method report is saved to the folder specified in the Sciex PDF Writer Preferences dialog. The method reports are part of the GU Value Report.

### <span id="page-33-0"></span>**dr salue oeport**

The following figures show the different sections of the GU Value Report. This report was created by analyzing the example data files.

At the top of the report is the report heading with general information about the analysis.

#### **Figure 14 GU Value Report—Report Heading**

#### **Fast Glycan Labeling & Analysis** Glucose Unit Value Report (PA 800 plus)

**Report Generated By: proteomelab Report Type: Automated GU Database:** "C:\GUValueSoftware\GU Tables\SciexGUReferenceTable.xml" **GU Value Report Folder:** "c:\32karat\projects\fast glycan\data" **Software Configuration File:** "C:\GUValueSoftware\GUValueReportGenerator.Cfg" **GU Value Report Generator:** "C:\GUValueSoftware\GUValueReportGenerator.exe, version 1.0.3432.3456"

After the heading is the sample index (not shown), a list of the data files that were analyzed when the sequence was processed.

After the sample index is a series of method reports, one for each row in the sequence. The first part of the report (Figure 15) gives information including sample file name, sample ID, location of the file, and the location and name of the method.

**ih** *cast* **<b>distribution** *distribution and Analysis* **<b>***hit cortal <b>PA 800 <i>contains <b>a <i>nd c <i>cuide nd <i>nd <i>nd***</del>** *a <i>nd <i>nd**<b><i>a <i>nd <i><i>a <i><i>nd**<b><i>a* **mlus mharmaceutical Analysis pystem Page 174 Page 174 Page 174 Page 174 Page 174 Page 174 Page 174 Page 174 Page 174 Page 174 Page 174 Page 174 Page 174 Page 174 Page 174 Page 174 Page 174 Page 174 Page 174 Page 174 P** 

#### <span id="page-34-0"></span>Figure 15 Method Report-Heading and Electropherogram

#### **SCIEX** PA 800 plus - Fast Glycan Analysis Report

File Name c:\32karat\projects\fast glycan\data\huigg\_3-28-2017 7-45-26 pm-rep5.dat Sample ID: huIgG\_A\_M702617\_247 Method: C:\32Karat\projects\Fast Glycan\Method\Fast Glycan Separation.met 3/28/2017 7:45:37 PM Run Time: 5/10/2017 12:40:30 PM Analysis:

Electropherogram trace:

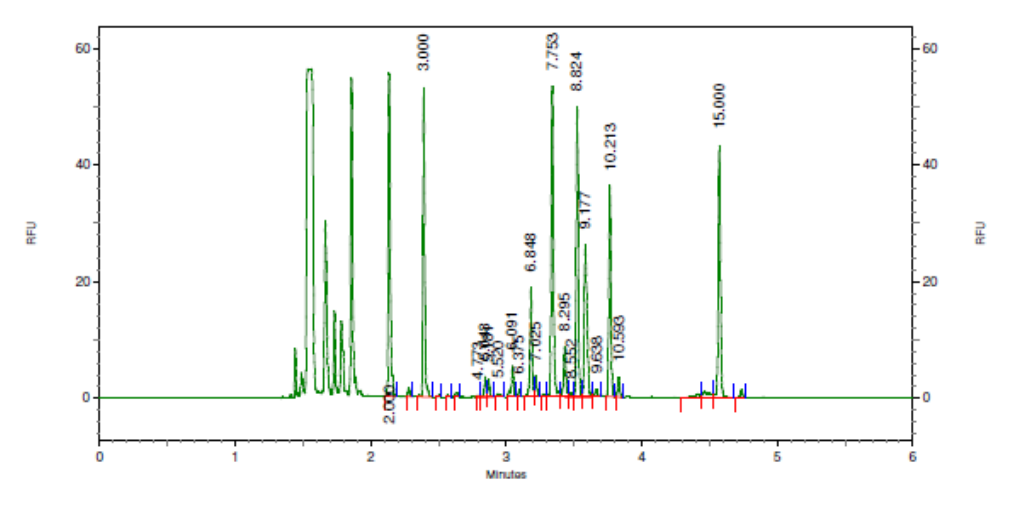

The second part of the report (Figure 16) is a table of the glycans identified by the analysis. The glycans are named with Oxford glycan IDs in the Name and ProbableMatch columns. Use the IDs to find the structure by referring to the Oxford and Composition Letter Translation Table at the end of the GU Value Report.

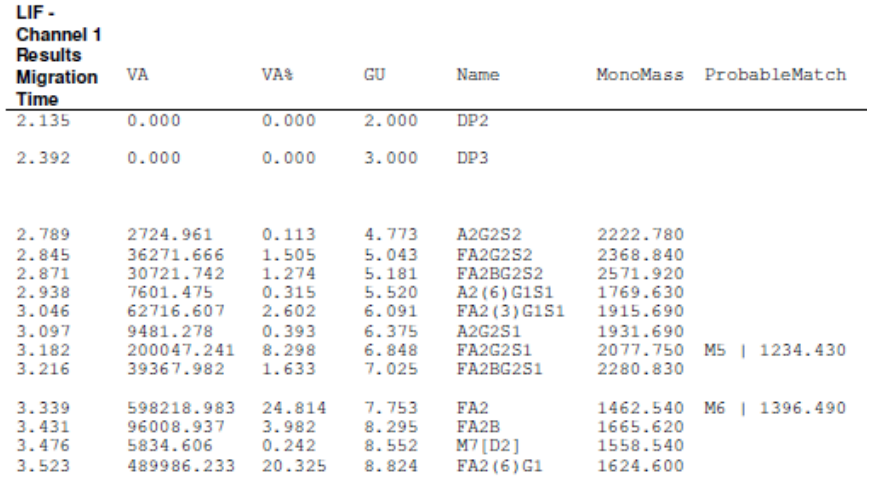

#### <span id="page-35-0"></span>Figure 16 Method Report-Identified Glycans

At the end of the report is the Oxford and Composition Letter Translation Table (Figure 17, Figure 18, and Figure 19) which shows structures for all of the glycans that the GU Value can identify.
#### **Figure 17 Translation Table**

Oxford and Composition Letter Nomenclature Translation Table

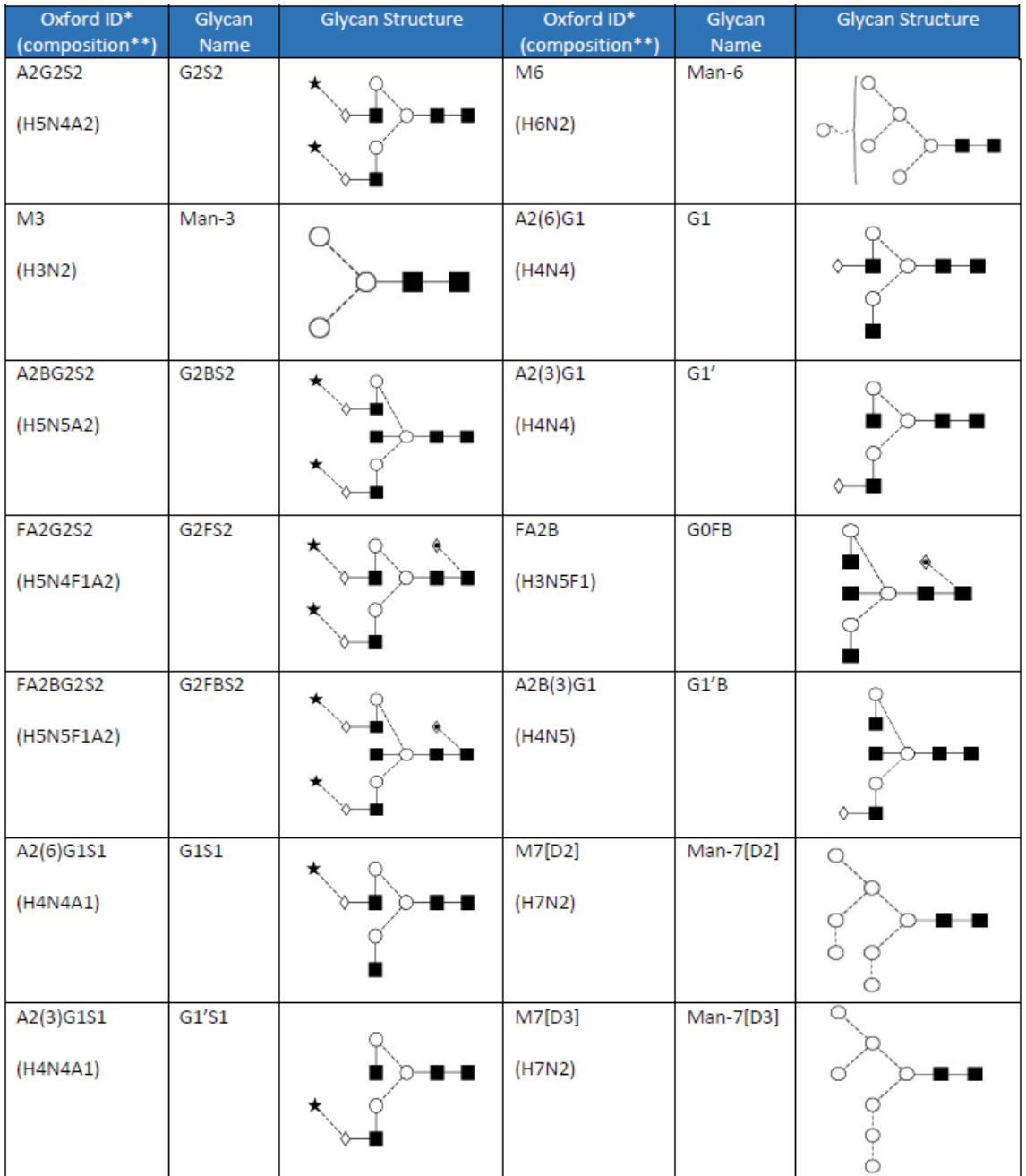

| FM3                      | Man-3F         | M7[D1]                | Man-7[D1]       | ò |
|--------------------------|----------------|-----------------------|-----------------|---|
| (H3N2F1)                 |                | (H7N2)                |                 | Ó |
| FA2(6)G1S1<br>(H4N4F1A1) | G1FS1          | FA2(6)G1<br>(H4N4F1)  | G1F             |   |
| FA2(3)G1S1<br>(H4N4F1A1) | G1'FS1         | FA2(3)G1<br>(H4N4F1)  | G1'F            |   |
| A2G2S1<br>(H5N4A1)       | G2S1           | A2G2<br>(H5N4)        | G2              |   |
| A2BG2S1<br>(H5N5A1)      | G2BS1          | FA2B(6)G1<br>(H4N5F1) | G1FB            |   |
| A2<br>(H3N4)             | G <sub>0</sub> | FA2B(3)G1<br>(H4N5F1) | G1'FB           |   |
| FA2G2S1<br>(H5N4F1A1)    | G2FS1          | M8[D1D3]<br>(H8N2)    | Man-<br>8[D1D3] | ó |

**Figure 18 Translation Table (continued)** 

| M <sub>5</sub>              | Man-5      |    | A2BG2              | G2B   |  |
|-----------------------------|------------|----|--------------------|-------|--|
| (H5N2)                      |            |    | (H5N5)             |       |  |
| FA2BG2S1<br>(H5N5F1A1)      | G2FBS1     | 大业 | FA2G2<br>(H5N4F1)  | G2F   |  |
| A <sub>2</sub> B<br>(H3N5)  | <b>GOB</b> |    | M9<br>(H9N2)       | Man-9 |  |
| FA <sub>2</sub><br>(H3N4F1) | <b>GOF</b> |    | FA2BG2<br>(H5N5F1) | G2BF  |  |

**Figure 19 Translation Table (continued)** 

\*A2: trimannosil biantennary structure; M: mannose, F: fucose, B: bisecting GicNAc; G: galactose; S: sialic acid<br>\*\*H: hexose; N: N-Acetylhexosamine; F: fucose; A: sialic acid

Reference: Harvey DJ, Merry AH, Royle L, Campbell MP, Dwek RA, Rudd PM., Proposal for a standard system for drawing structural diagrams of N- and O-<br>linked carbohydrates and related compounds., Proteomics. 2009 Aug;9(15):3

## **Troubleshooting**

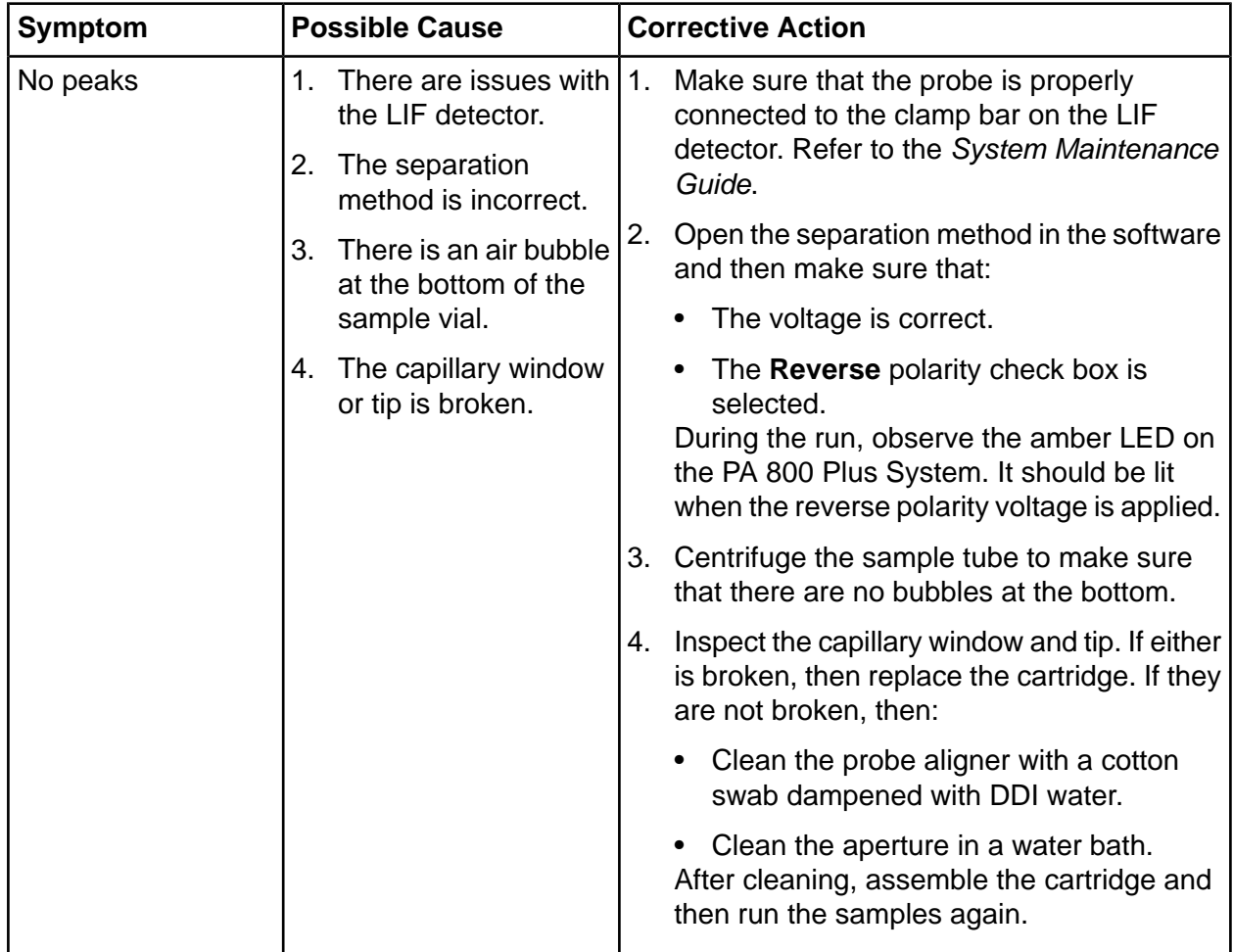

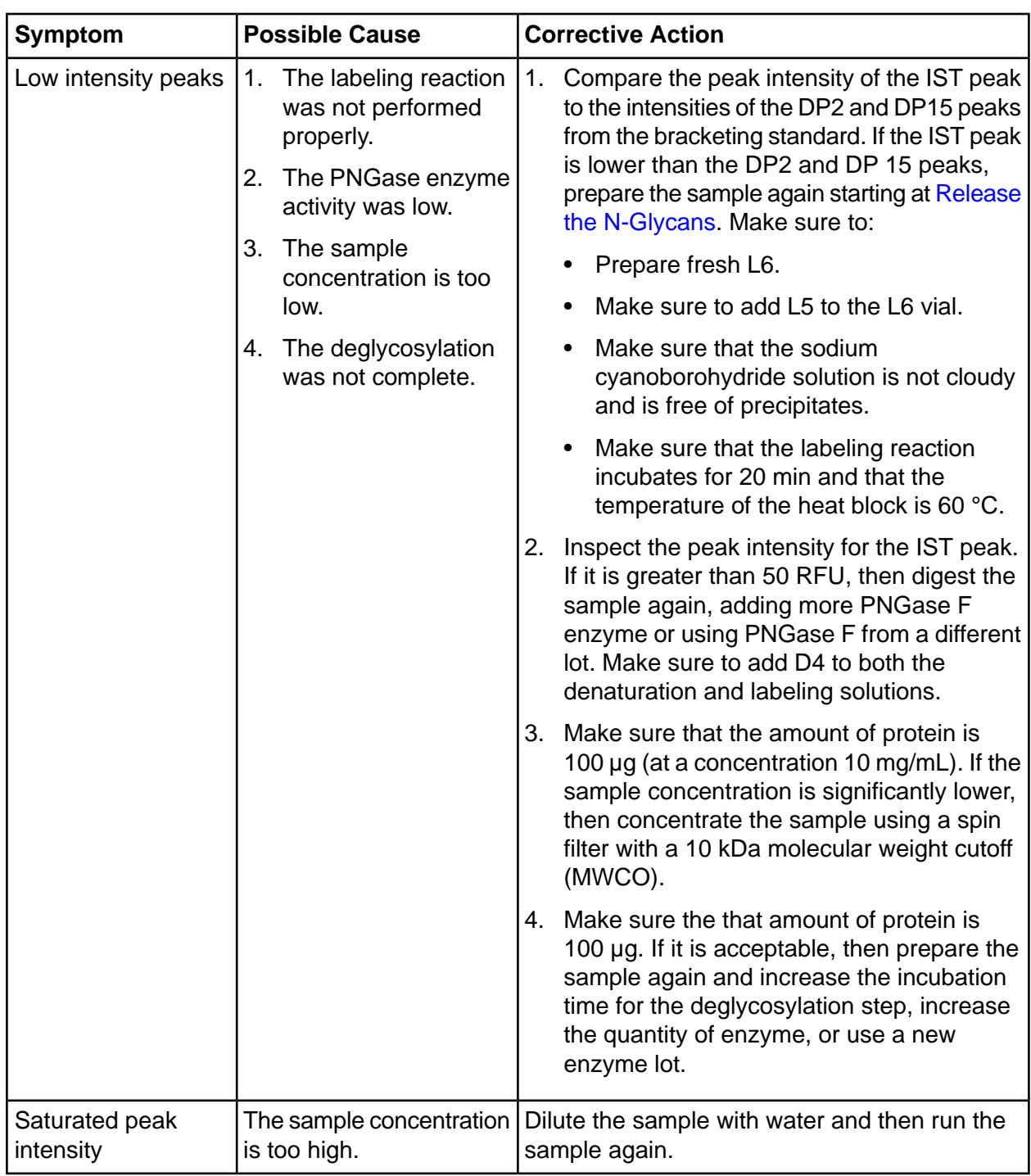

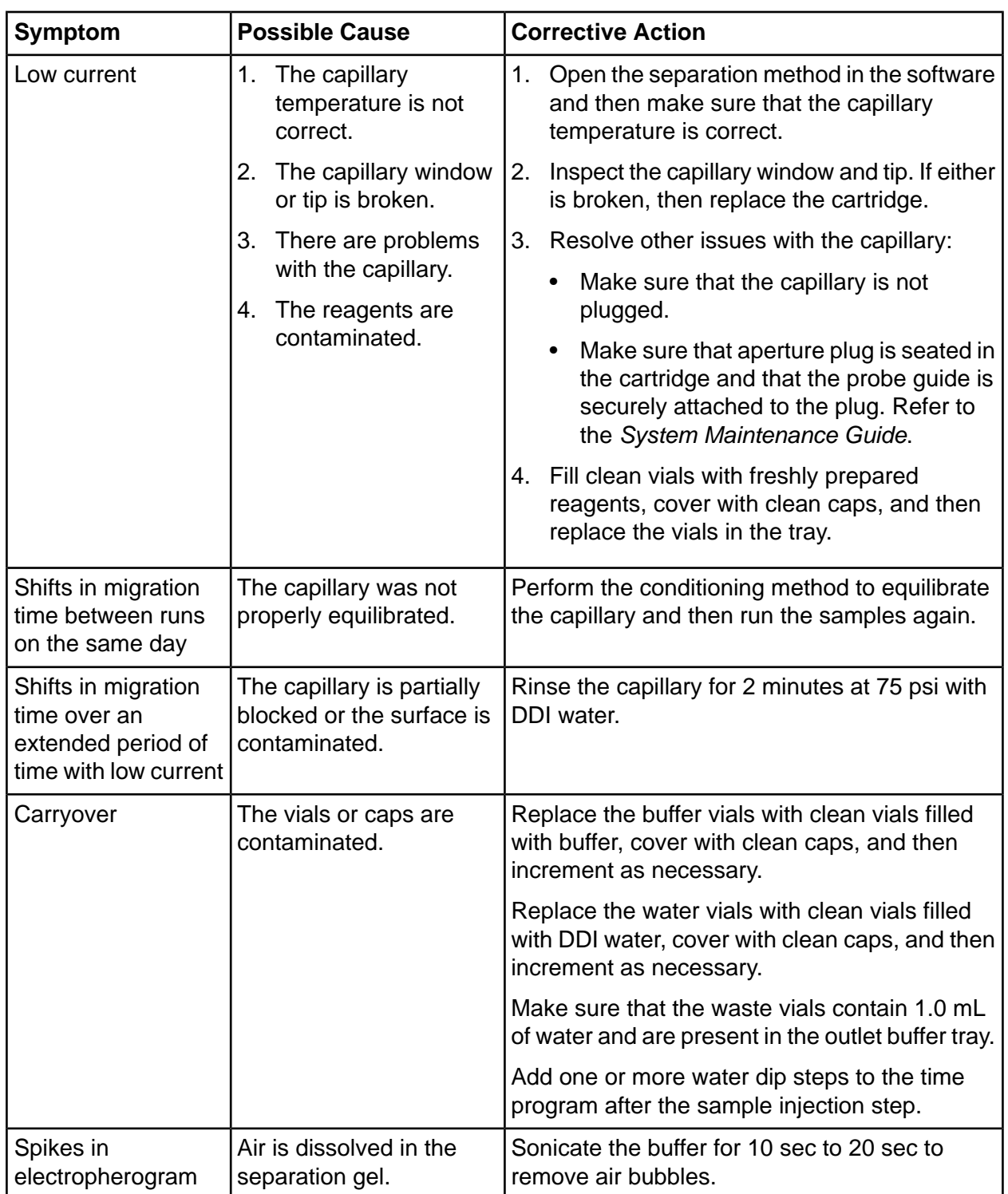

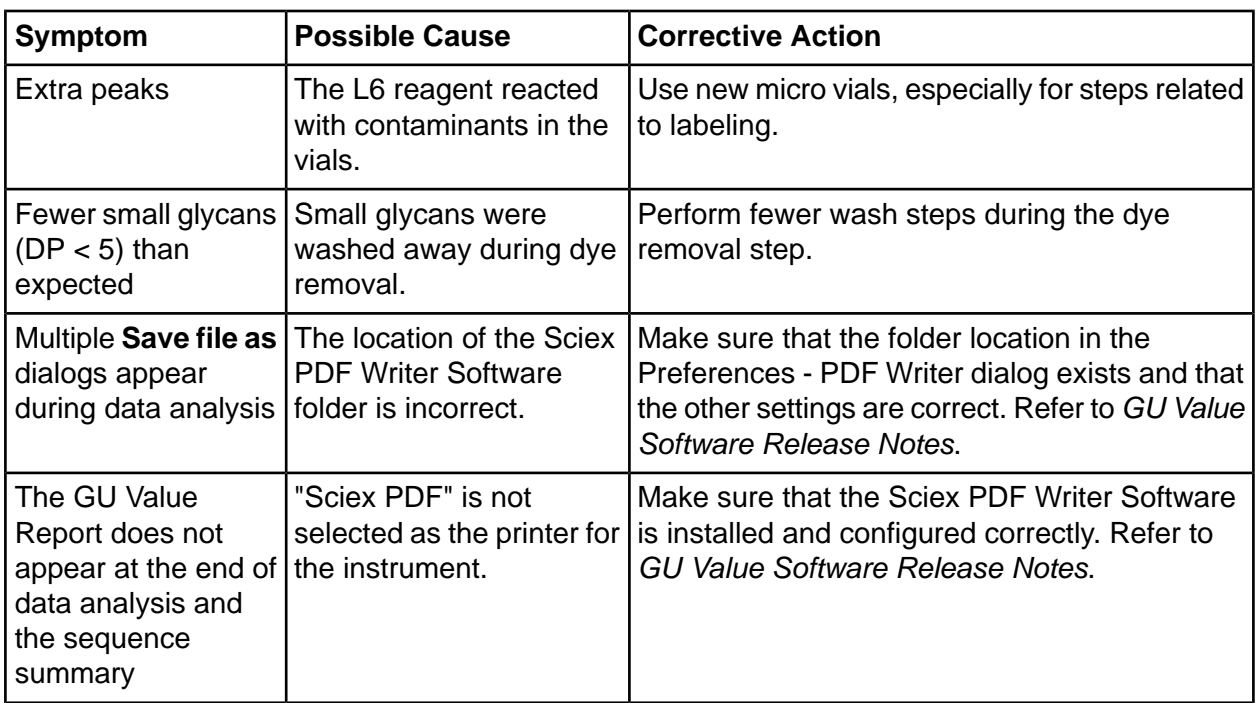

# **Hazardous Substance Information**

The following information must be noted and the relevant safety measures taken. Refer to the respective safety data sheets for more information. These are available upon request or can be downloaded from our website sciex.com/tech-regulatory.

Hazard classification according to HCS 2012.

### **BST Bracketing Standard**

**tAOKING!** Causes serious eye irritation. Causes skin irritation. May cause **respiratory** irritation.

### **D1 Reagent**

**tAOkindon Causes** serious eye irritation and skin irritation.

### **D2** Reagent

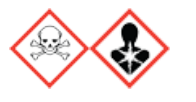

**DANGER!** Toxic if swallowed. May cause allergy or asthma symptoms or **breathing difficulties if inhaled. May cause an allergic skin irritation.** 

### **D3 Reagent**

**WARNING! Causes mild skin irritation.** 

### **HR-NCHO Separation Gel**

WARNING! May be harmful if swallowed.

### **L5 Catalyst**

DANGER! Causes severe skin burns and eye damage.

### **Other Reagents**

These components are not classified as hazardous:

- D4 reagent
- GU glucose ladder
- IST internal standard
- L6 fluorophore
- M1 magnetic beads

For reagents from other vendors, read the Safety Data Sheet from the vendor before use.

# **Methods B**

**Note:** The following information applies to users using the PA 800 Plus System with the PA 800 Plus and 32 Karat<sup>™</sup> Software. If the system is used with the Empower<sup>™</sup> Software, then the methods are different. Refer to Run the Samples with the Waters Empower<sup>TM</sup> Software.

The Fast Glycan Labeling and Analysis application requires three methods.

A fourth method, to separate the GU ladder, is optional.

**Note:** The values on the Initial Conditions and LIF Detector Initial Conditions tabs are the same for all of the methods.

## **fnitial Conditions**

#### **figure B-1 Initial Conditions Tab for All Methods**

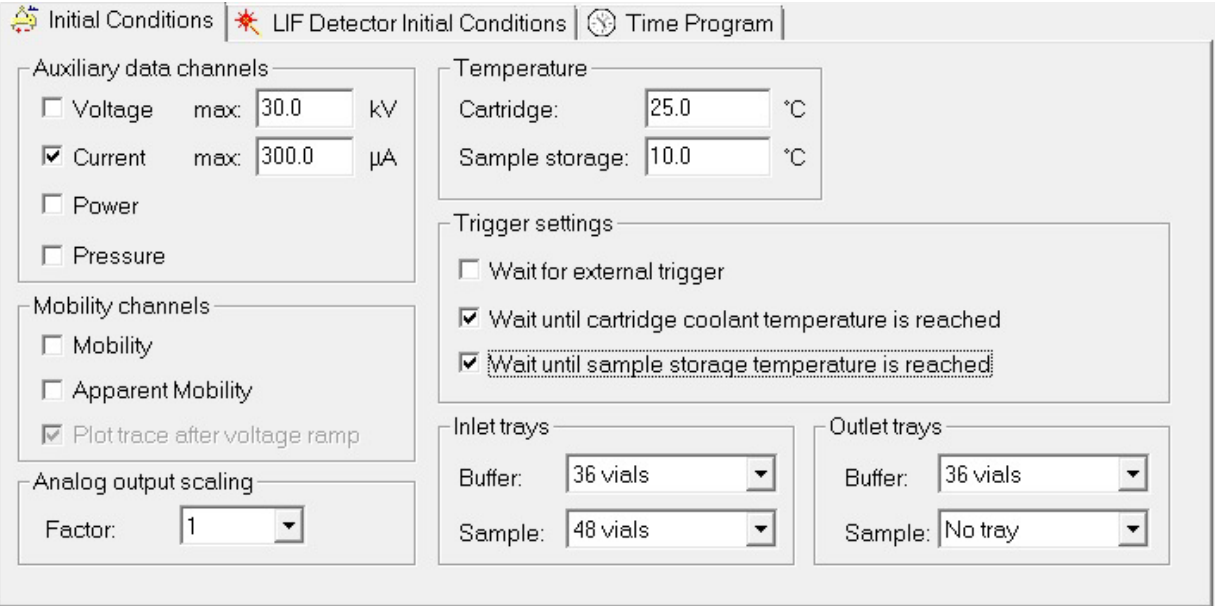

**ih** *cast* **<b>divided <b>in** *abeling* **and Analysis Kit For** the PA 800 *n n n complication Guide* **mlus mharmaceutical Analysis pystem AS / 74** RUO-IDV-05-4092-C

## **Detector Initial Conditions**

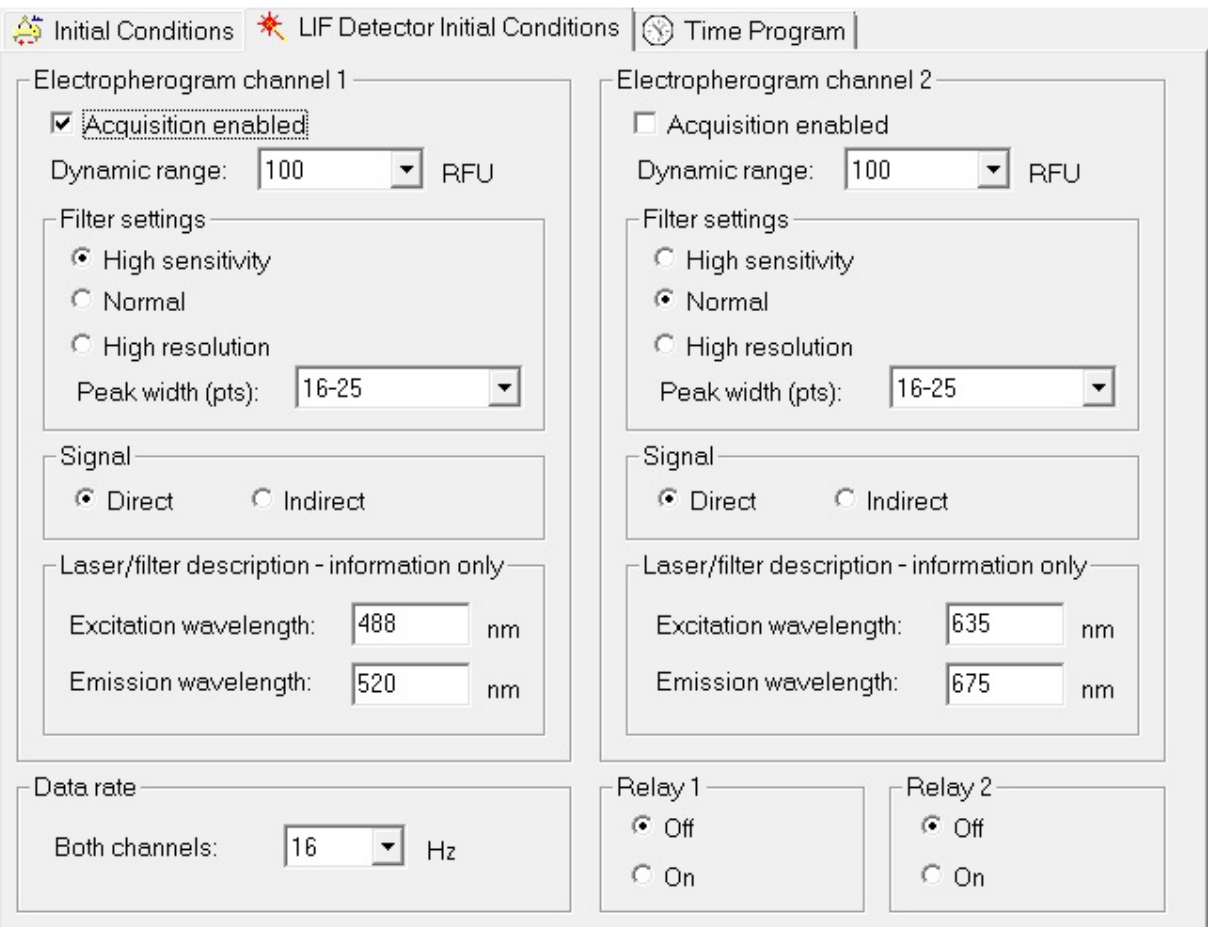

#### Figure B-2 LIF Detector Initial Conditions Tab for All Methods

## **Time Programs**

The time programs are different for each method.

#### **figure** B-3 Time Program for the Fast Glycan Conditioning Method

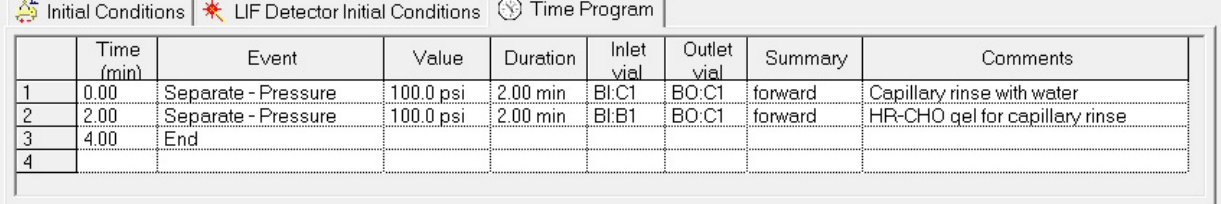

#### **figure B-4 Time Program Tab Tab for the Fast Glycan Separation Method**

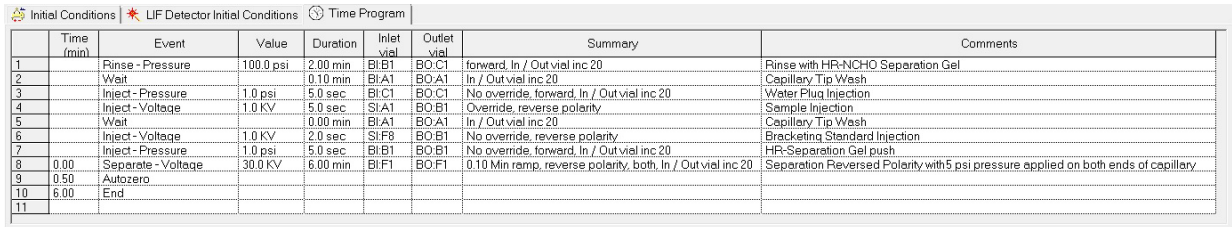

#### **figure B-5 Time Program Tab for the Fast Glycan Shutdown Method**

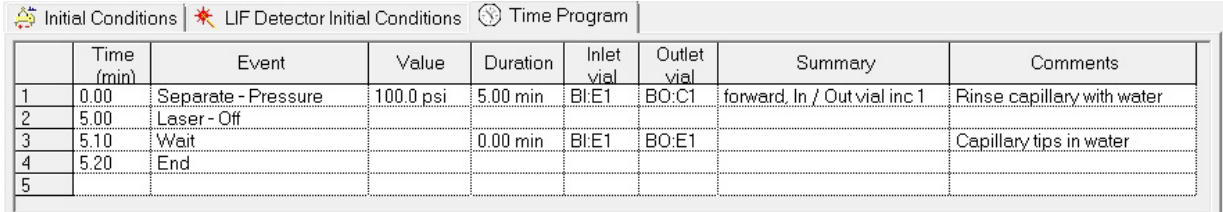

#### **figure** B-6 Time Program Tab for the Fast Glycan GU Ladder Separation Method

第 Initial Conditions | 米 LIF Detector Initial Conditions © Time Program |

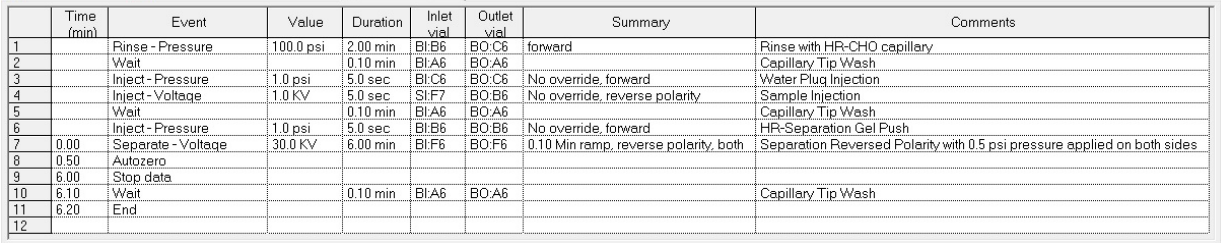

# **Run the Samples with the Waters Empower<sup>™</sup> Software**

<span id="page-48-0"></span>This section gives instructions on data acquisition using the  $Empower^{\text{TM}}$  Software.

Data analysis to determine the glucose unit (GU) values is not available in Empower<sup>TM</sup> Software. It is up to the customer to decide how to perform data analysis. Either:

- Contact SCIEX for help with creating custom calculations for GU values and then contact Waters for help with setting up the calculations in the Empower<sup>™</sup> Software.
- In the Empower<sup>™</sup> Software, create an export method and then export the data to the AIA format. In the 32 Karat<sup>t M</sup> and the GU Value Software, open and then analyze the exported data. Refer to Create an Export Method.

**Tip!** Add the export method to the method set for automatic export after data acquisition. Refer to the documentation supplied with the  $Empower^{\text{TM}}$  Software.

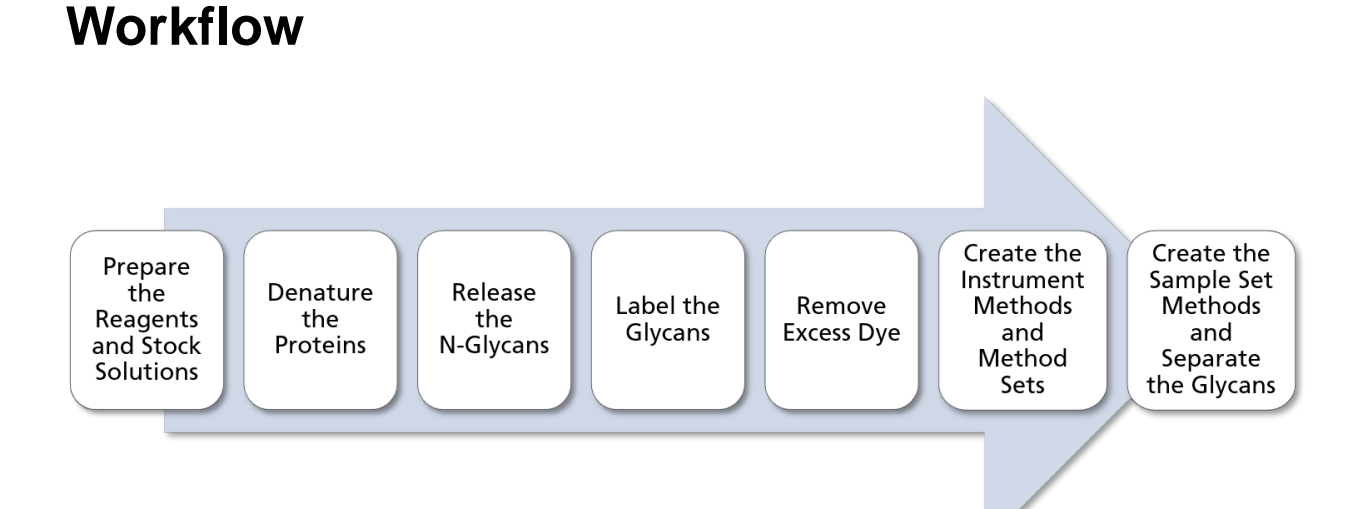

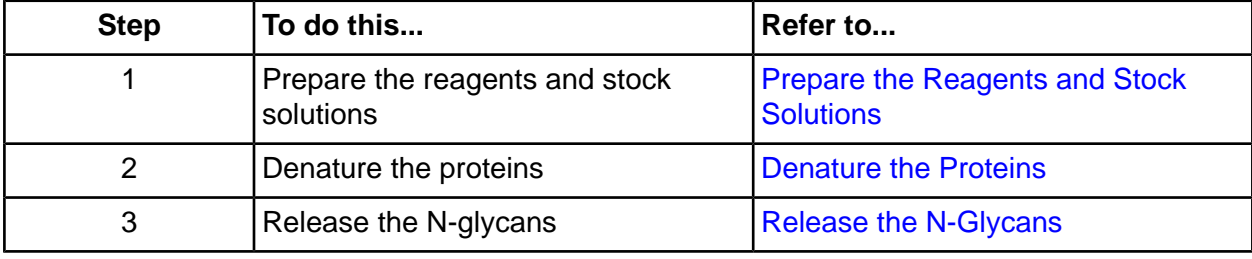

**Application duide**

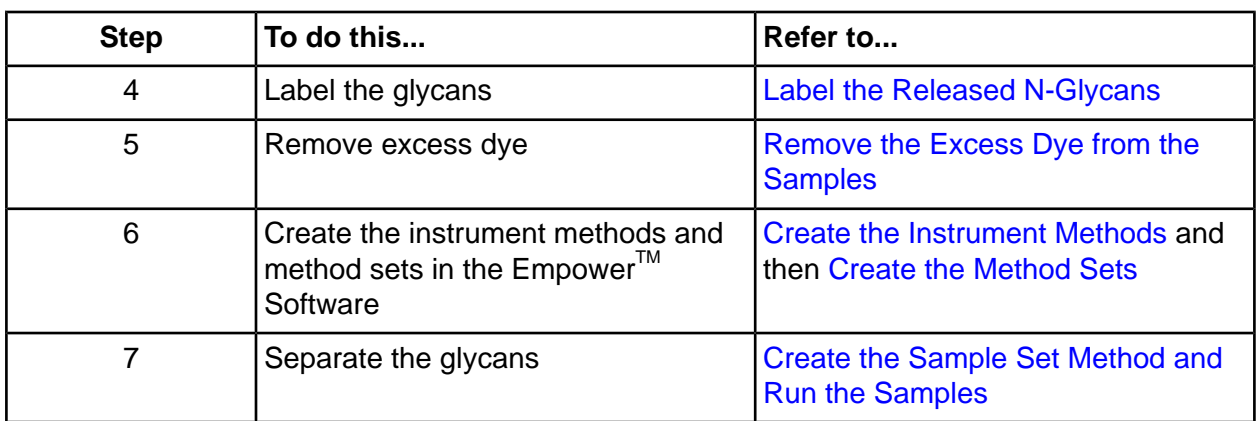

### <span id="page-49-0"></span>**Create the Instrument Methods**

Note: The validated instrument methods are included on the PA 800 Plus Empower<sup>™</sup> Driver DVD. The methods can be imported instead of being creating manually. Refer to Import the Instrument Methods. If the methods are missing, then use the following instructions to create them.

Three instrument methods are required:

- FAST GLYCAN\_CONDITIONING
- FAST GLYCAN SEPARATION
- FAST GLYCAN\_SHUTDOWN

A fourth instrument method, GU LADDER SEPARATION, is optional and is only needed if the glucose ladder is included as a sample.

**Note:** The values on the General and Detector tabs are the same for all of the methods.

Note: Pressure values can be shown in millibar (mbar) or pounds per square inch (psi), depending on a registry setting for the Empower™ Software. The default unit is millibar. To change the units, refer to the *PA* 800 *Plus Empower<sup>™</sup> Driver Release Notes.* 

1. In the Empower™ Software Project window, click File > New Method > Instrument Method. The Select Desired Chromatography System dialog opens.

#### Figure C-1 Select Desired Chromatography System Dialog

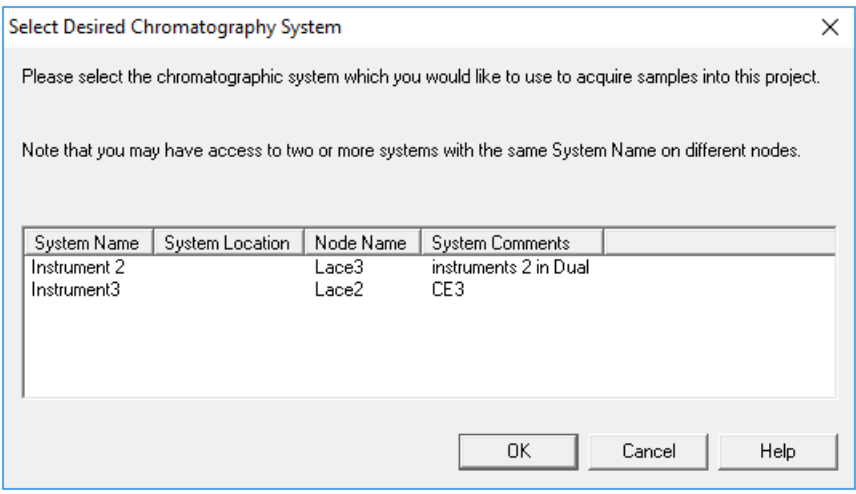

- 2. Click the system to be used and then click OK. Make sure that the instrument is configured with an LIF detector. The Instrument Method Editor opens.
- 3. Set the parameters on the General tab.

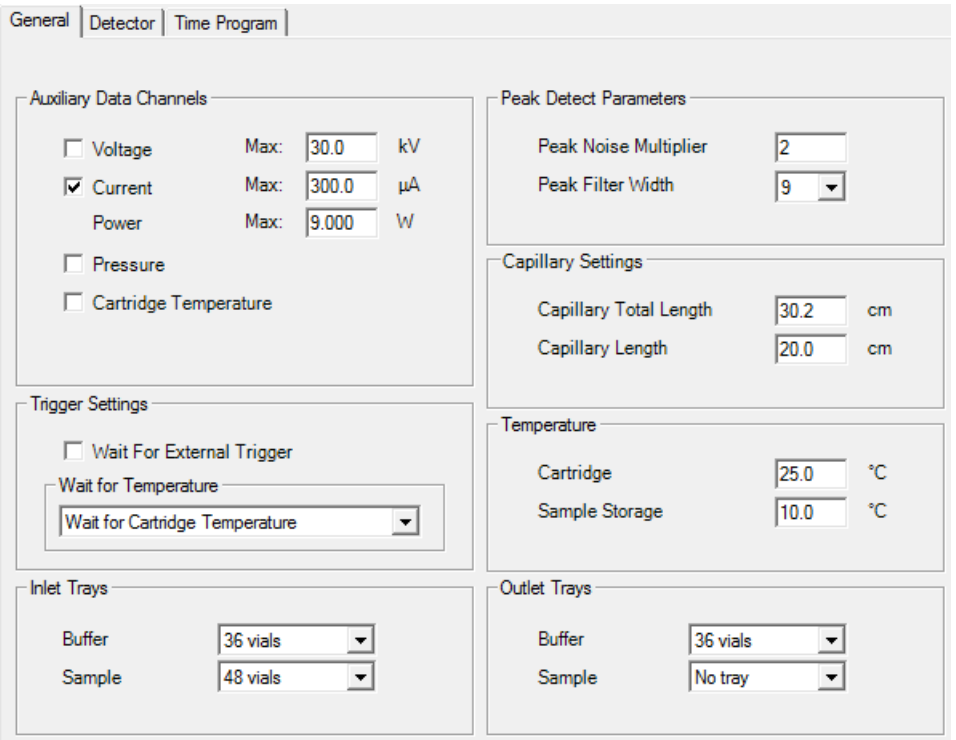

<span id="page-51-0"></span>Figure C-2 General Parameters for FAST GLYCAN\_CONDITIONING Instrument Method

4. Click the Detector tab, click LIF in the Detector Type list, and then set the parameters.

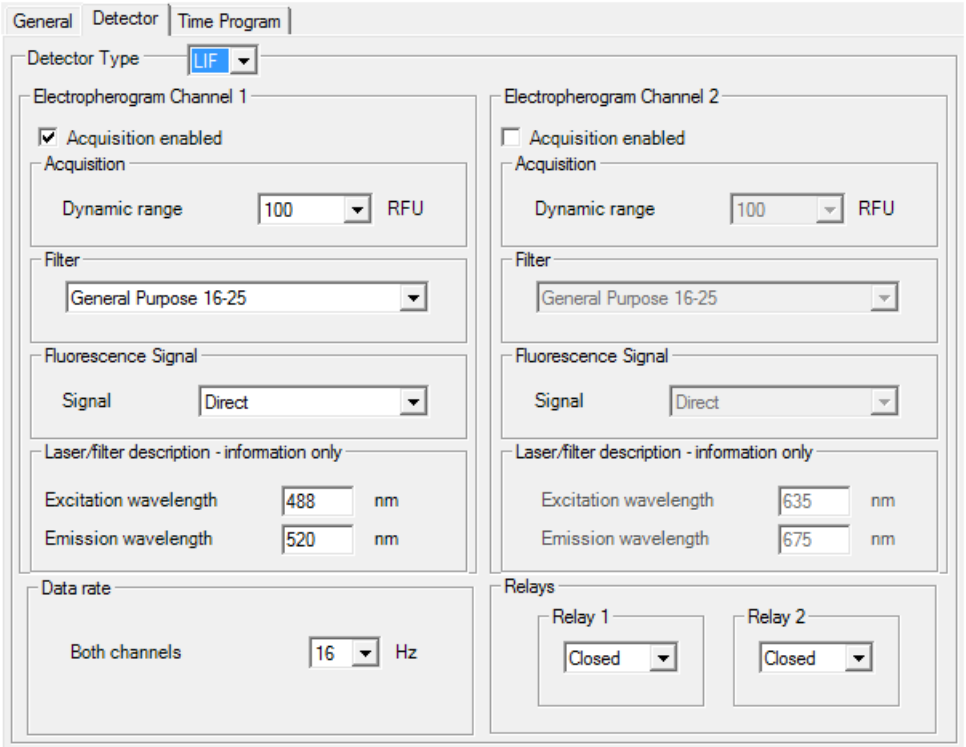

<span id="page-52-0"></span>Figure C-3 Detector Parameters for FAST GLYCAN\_CONDITIONING Instrument Method

5. Add the events in the following figure to the time program.

#### Figure C-4 Time Program for FAST GLYCAN\_CONDITIONING Instrument Method

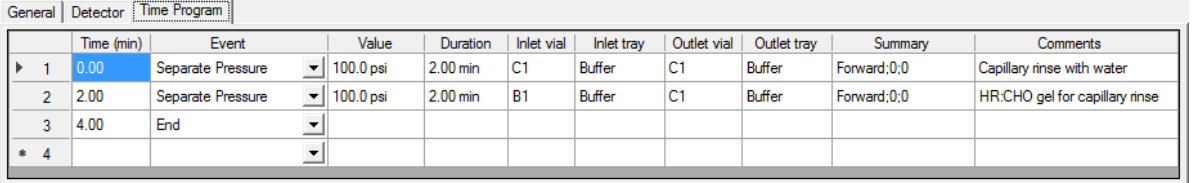

Note: If the system is using mbar as the units for pressure, then type the following:

- For the pressure in the Separate Pressure events (steps 1 and 2), type 6894.8.
- 6. Save the instrument method.
	- a. Click File > Save.

The Save current Instrument Method dialog opens.

- b. Type **FAST GLYCAN\_CONDITIONING** in the **Name** field.
- c. (Optional) Type information in the **Method Comments** field.
- d. If prompted, type the  $Empower^{\text{TM}}$  Software password for the current user in the **Password** field and then click **Save**.

The instrument method is saved to the current project.

- 7. Create the separation instrument method.
	- a. Set the parameters on the General tab. Refer to Figure C-2.
	- b. Set the parameters on the Detector tab. Refer to Figure C-3.
	- c. Add the events in the following figure to the time program.

**hote:** For the pressure in the **Separate Voltage Pressure** event (step 8), type 5.

#### **Figure C-5 Time Program for FAST GLYCAN\_SEPARATION Instrument Method**

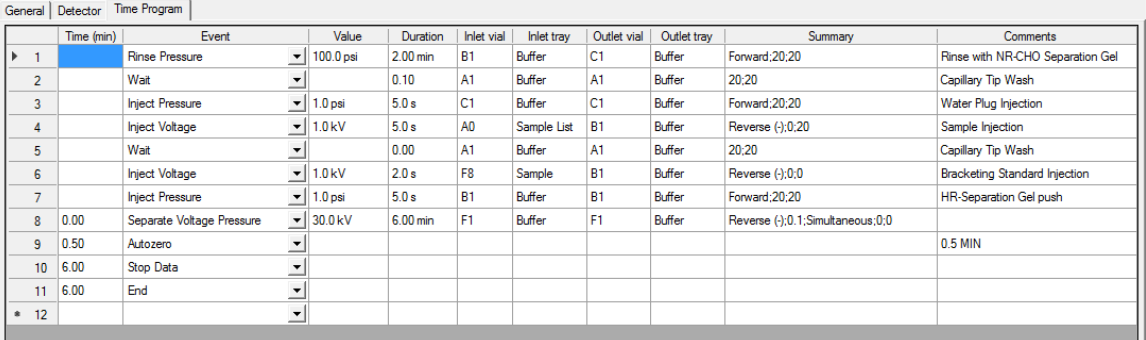

**Note:** If the system is using mbar as the units for pressure, then type the following:

- For the pressure in the **Rinse Pressure** event (step 1), type **6894.8** for the pressure.
- For the pressure in the **Inject Pressure** events (steps 3 and 6), type 68.9.
- For the pressure in the **Separate Voltage Pressure** event (step 8), type 34.7.
- d. Save the method as "FAST GLYCAN SEPARATION".
- 8. Create the shutdown instrument method.
	- a. Set the parameters on the General tab. Refer to Figure C-2.
	- b. Set the parameters on the Detector tab. Refer to Figure C-3.

c. Add the events in the following figure to the time program.

#### Figure C-6 Time Program for FAST GLYCAN\_SHUTDOWN Instrument Method

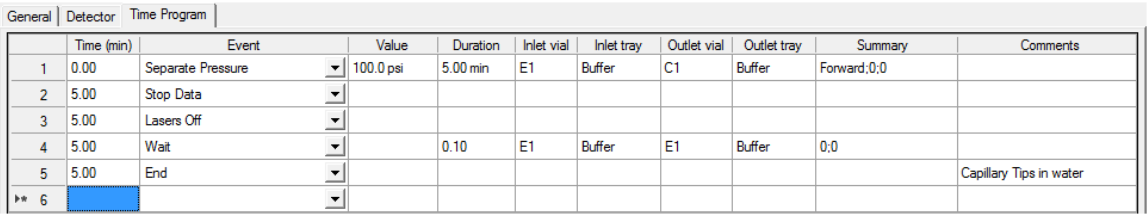

Note: If the system is using mbar as the units for pressure, for the pressure in the Separate Pressure event (step 1), type 6894.8.

- d. Save the method as "FAST GLYCAN\_SHUTDOWN".
- 9. (Optional) Create the separation instrument method for the glucose ladder.
	- a. Set the parameters on the General tab. Refer to Figure C-2.
	- b. Set the parameters on the Detector tab. Refer to Figure C-3.

c. Add the events in the following figure to the time program.

**Note:** For the pressure in the **Separate Voltage Pressure** event (step 7), type **0.5**.

#### **Figure C-7 Time Program for GU LADDER SEPARATION Instrument Method**

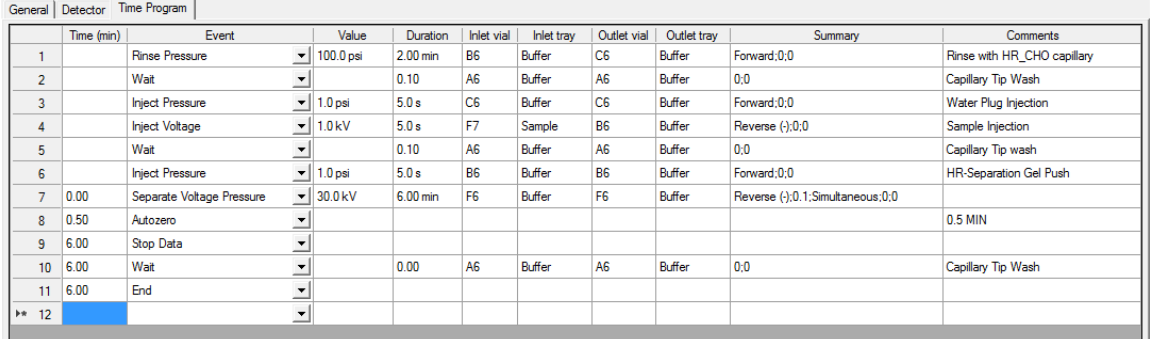

**Note:** If the system is using mbar as the units for pressure, then type the following:

- For the pressure in the Rinse Pressure event (step 1), type 6894.8.
- For the pressure in the **Inject Pressure** events (steps 3 and 6), type **68.9**.
- For the pressure in the **Separate Voltage Pressure** event (step 7), type 3.5.
- <span id="page-55-0"></span>d. Save the method as "GU LADDER SEPARATION".

### **Create the Method Sets**

Three method sets are required:

- Fast Glycan Conditioning Method Set
- Fast Glycan Separation Method Set
- Fast Glycan Shutdown Method Set

A fourth method set, Fast Glycan GU Ladder Method Set, is optional and is only needed if the glucose ladder is included as a sample.

**Note:** A method set can also include processing, report, and export methods. To create a processing or report method, refer to the documentation supplied with the  $Empower^{\text{TM}}$  Software. To create an export method, refer to Create an Export Method.

1. In the Empower<sup>™</sup> Software Project window, click **File > New Method > Method Set**.

2. Click No in the message.

The Method Set Editor window opens.

3. In the Instrument Method list, click FAST GLYCAN\_CONDITIONING. Do not make any other changes.

#### Figure C-8 Method Set Editor Window

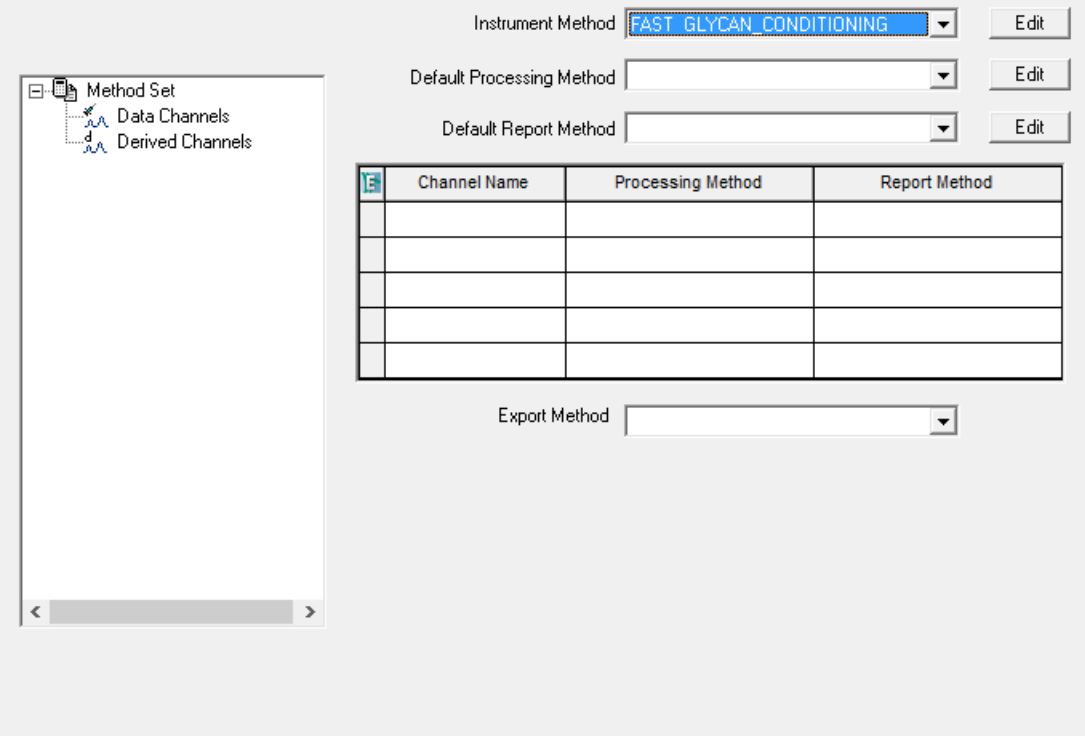

- 4. Save the method set.
	- a. Click File > Save.
	- b. Type Fast Glycan Conditioning in the Name field.
	- c. (Optional) Type information in the Method Comments field.
	- d. If prompted, type the Empower<sup>™</sup> Software password for the current user in the **Password** field and then click Save.

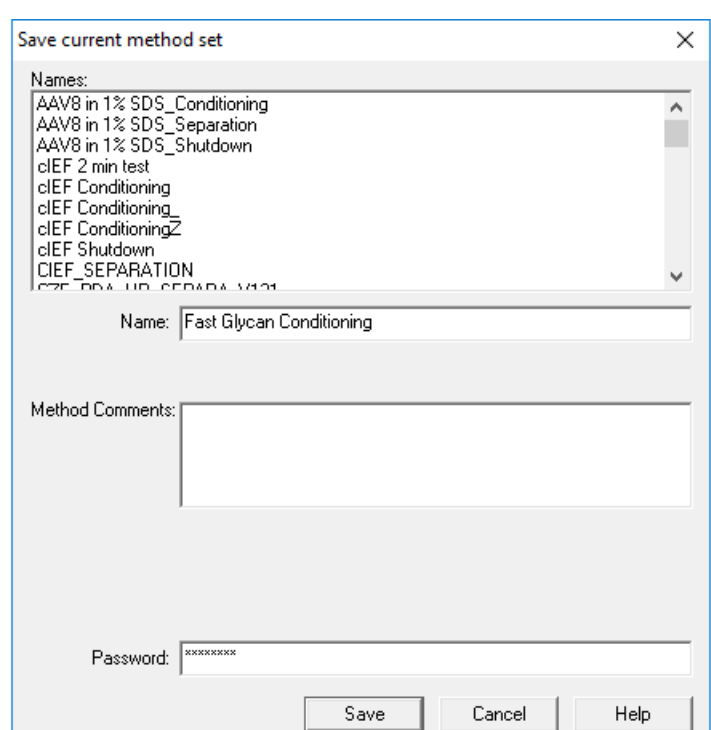

**figure C-9 Save current method set Dialog** 

The method set is saved to the current project.

- 5. Repeat the previous steps to create the other method sets.
	- a. Create the separation method set by selecting **FAST GLYCAN\_SEPARATION** in the **Instrument Method** list. Save the method set as "Fast Glycan Separation".

(Optional) If the data is to be exported, then click **Export Method** and select the export method before saving the separation method set.

**Note:** Only export the data to analyze it using the GU Value Software.

- b. Create the shutdown method set by selecting **FAST GLYCAN SHUTDOWN** in the **Instrument Method** list. Save the method set as "Fast Glycan Shutdown".
- c. (Optional) Create the GU ladder method set by selecting **GU LADDER SEPARATION** in the **Instrument Method** list. Save the method set as "Fast Glycan GU Ladder".

## **Configure the Software to Use Multiple Plates**

The Empower<sup>TM</sup> Software is designed for chromatography systems that do not have buffer trays. To use the buffer trays, configure the Empower<sup>™</sup> Software as follows.

1. In the Empower™ Software Run Samples window, click **Edit > Plates**.

The Define Plates for Sample Set Method dialog opens.

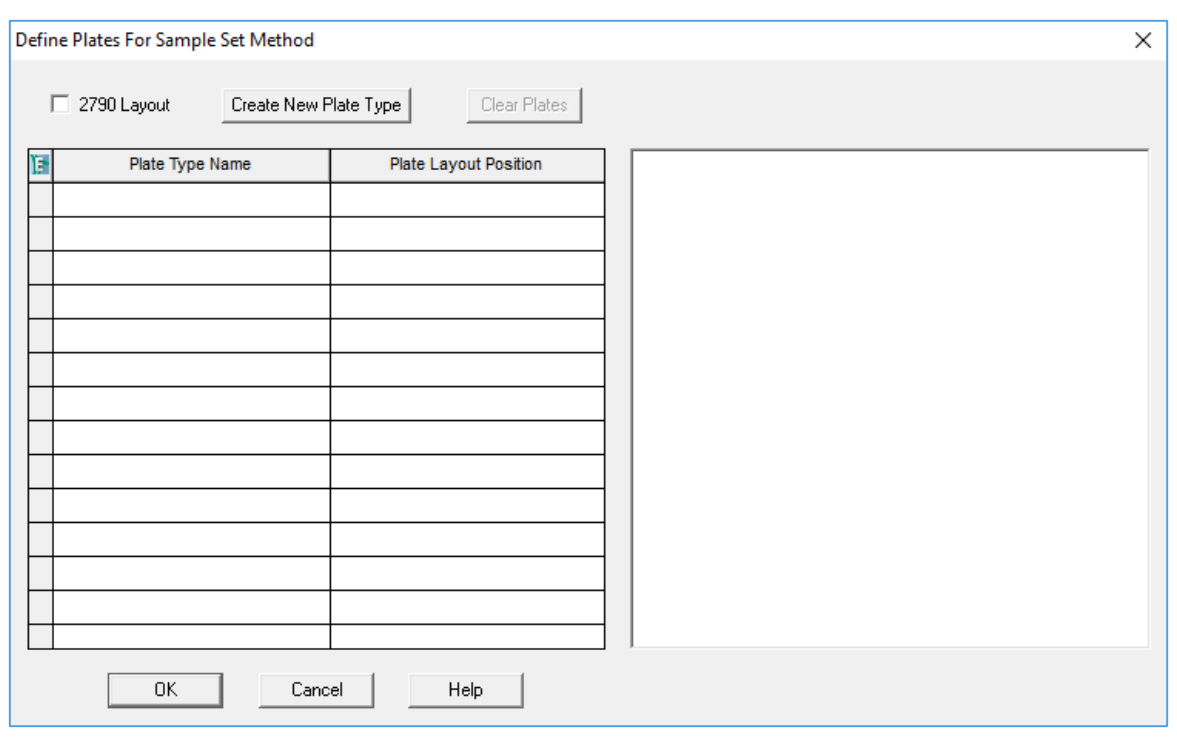

**figure C-10 Define Plates for Sample Set Method Dialog** 

<span id="page-58-0"></span>**Note:** If the dialog does not look like the previous figure, clear the 2790 Layout check box.

- 2. In the first row, set up the buffer inlet tray.
	- a. Click the **Plate Type Name** cell and then select **PA 800 Plus Buffer Tray**.

**Note: If PA 800 Plus Buffer Tray** is missing, then the buffer and sample trays might not have been defined. Refer to the *PA 800 Plus Empower<sup>™</sup> Driver User Guide*.

The dialog updates with an image of the plate and buttons for the plate sequencing mode.

- b. Click the **Plate Layout Position** cell and then type **BI**.
- c. Click  $\frac{||\mathbf{f}||}{||\mathbf{f}||}$  (**Vertical Discontinuous Plate Sequencing Mode**) to indicate the order in which the vials are accessed during the run.

**Application duide**

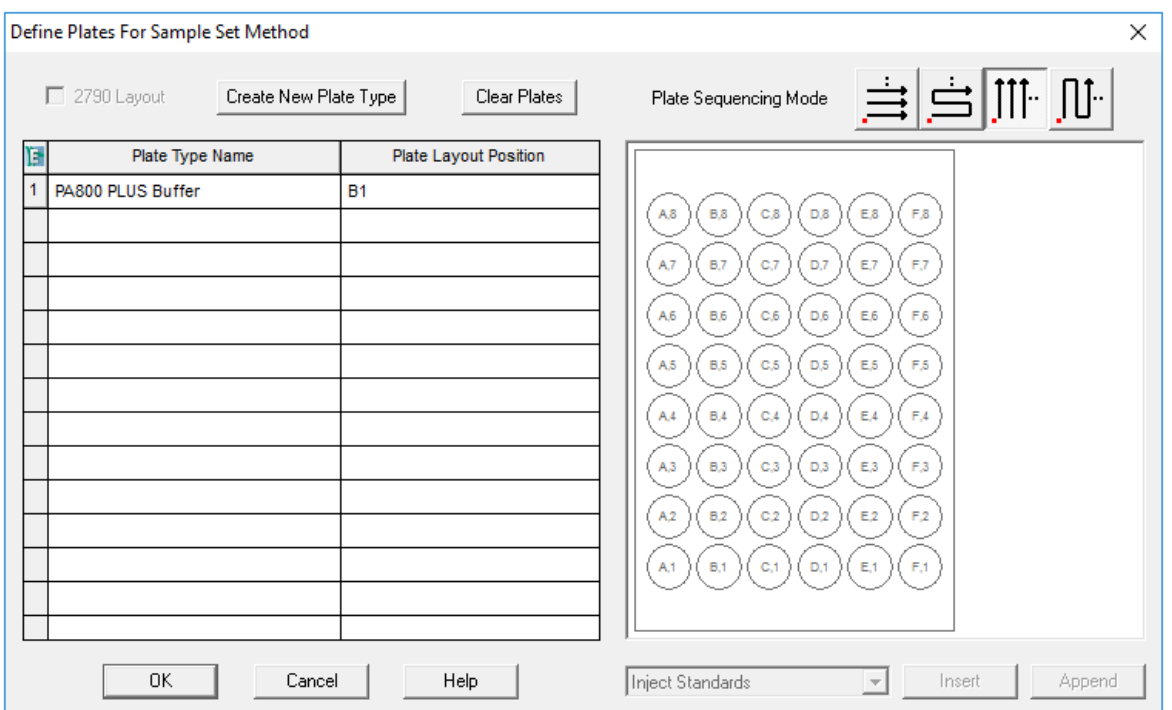

#### **figure C-11 After Defining the Buffer Inlet Plate**

- <span id="page-59-0"></span>3. Repeat step 2 to set up the buffer outlet tray in the second row. Type **B[O](#page-58-0)** for the **Plate Layout Position.**
- 4. In the third row, set up the sample inlet tray.
	- a. Click the **Plate Type Name** cell and then select the correct plate type: either **PA 800 Plus Sample Tray or PA 800 Plus 96 Well Sample Tray.**
	- b. Click the **Plate Layout Position** cell and then type **SI**.
	- c. Click  $\frac{||\mathbf{f}||}{||\mathbf{f}||}$  (**Vertical Discontinuous Plate Sequencing Mode**) to indicate the order in which the vials are accessed during the run.
- 5. Repeat step [4](#page-59-0) to set up the sample outlet tray in the fourth row. Type **SO** for the **Plate Layout Position.**

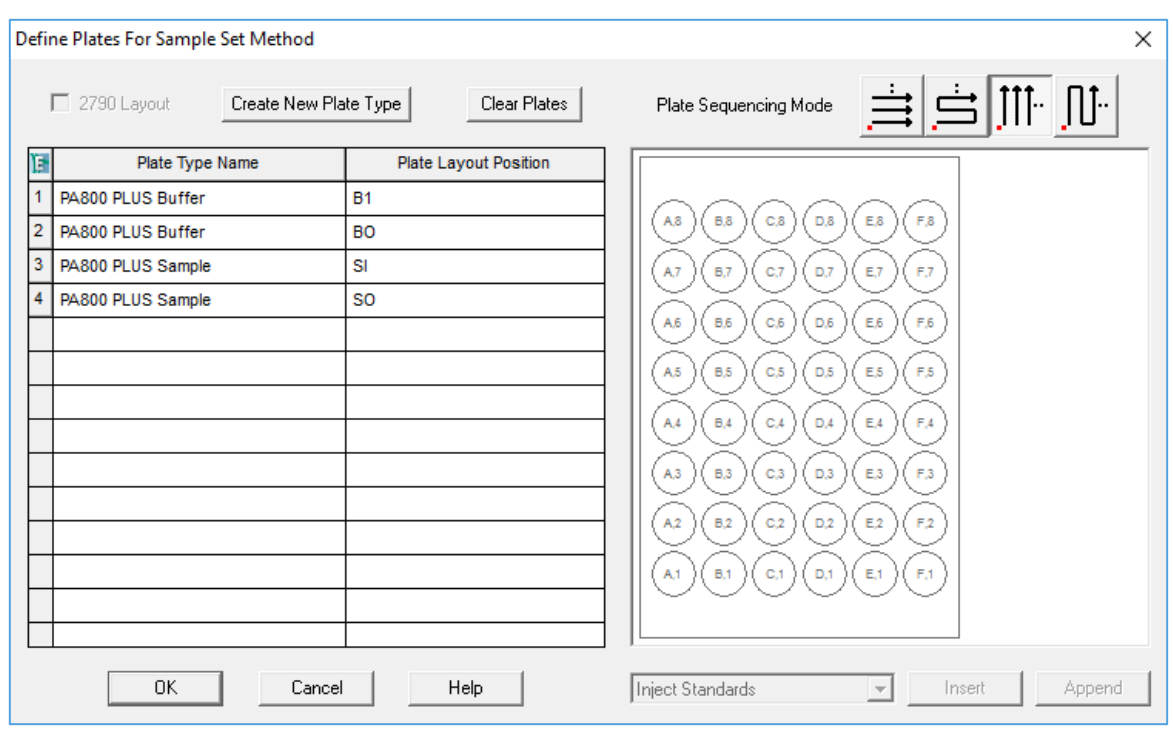

Figure C-12 After Defining All Plate Types

<span id="page-60-0"></span>6. Click OK to save the changes and close the dialog.

## **Create the Sample Set Method and Run the Samples**

- 1. In the Empower<sup>™</sup> Software Project window, click File > New Method > Sample Set Method. The New Sample Set Method Wizard opens.
- 2. Click Use the Sample Set Method Editor instead of the wizard and then click Next.

#### Figure C-13 New Sample Set Method Wizard

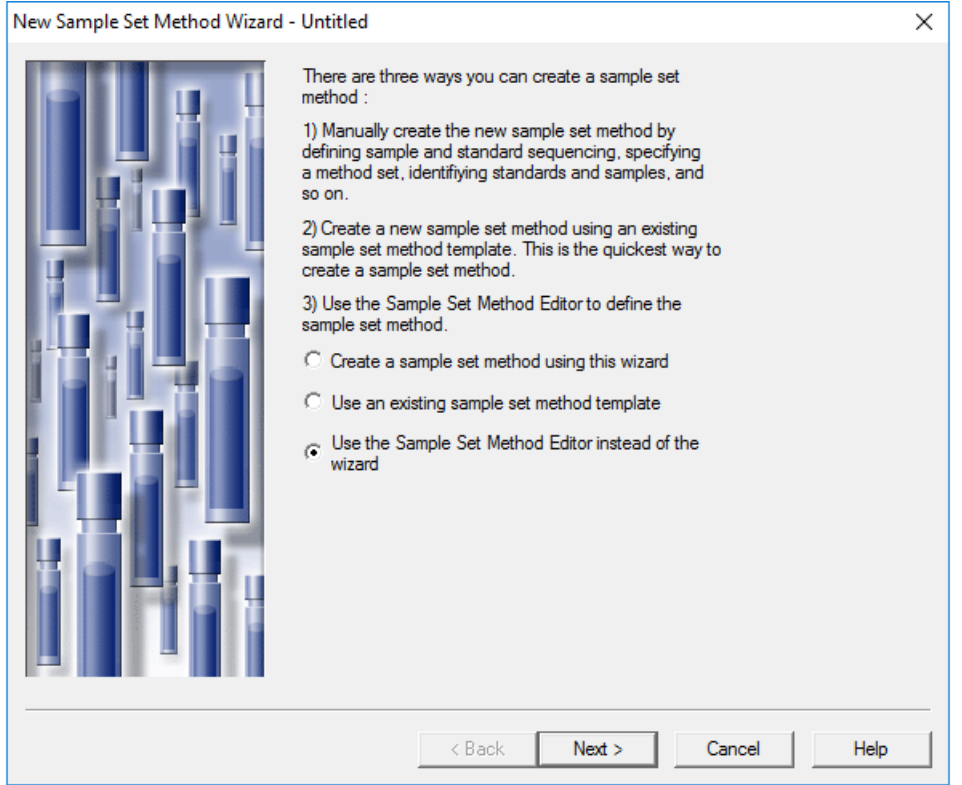

The Sample Set Method Editor opens.

- 3. Set up the sample set method.
	- a. In the first row, select Fast Glycan Conditioning in the Method Set/Report or Export Method cell.
	- b. For rows 2 through 17, select Fast Glycan Separation in the Method Set/Report or **Export Method cell.**
	- c. (Optional) If the glucose ladder standard is included, then select Fast Glycan GU Ladder in the Method Set/Report or Export Method cell corresponding to the location of the ladder standard in the sample tray.
	- d. For row 18, select Fast Glycan Shutdown in the Method Set/Report or Export Method cell

e. Add the required information for the samples. Refer to Table C-1.

<span id="page-62-0"></span>Use the default values for the other fields. Create an Export Method

| <b>Name</b>       | <b>Description</b>                                                                                                    |  |  |  |
|-------------------|----------------------------------------------------------------------------------------------------|--|--|--|
| <b>Plate/Well</b> | The position of the sample in the sample tray.                                                                                                    |  |  |  |
| $#$ of Injs       | The number of times the sample is to be injected.                                                                                                    |  |  |  |
| <b>SampleName</b> | The name of the sample.                                                                                                    |  |  |  |
| <b>Run Time</b>   | The duration of the run.                                                                                                    |  |  |  |
| (Minutes)         | <b>CAUTION: Possible Wrong Result. Make sure that the Run Time</b><br>is greater than or equal to the duration of the time program in<br>the instrument method. If the Run Time is shorter, the system<br>stops the run before the time program is complete. |  |  |  |

**Table C-1 Required Fields for a Sample Set Method** 

The completed sample set is shown in the following figure.

**Note:** The Level and Label Reference columns are hidden in the following figure.

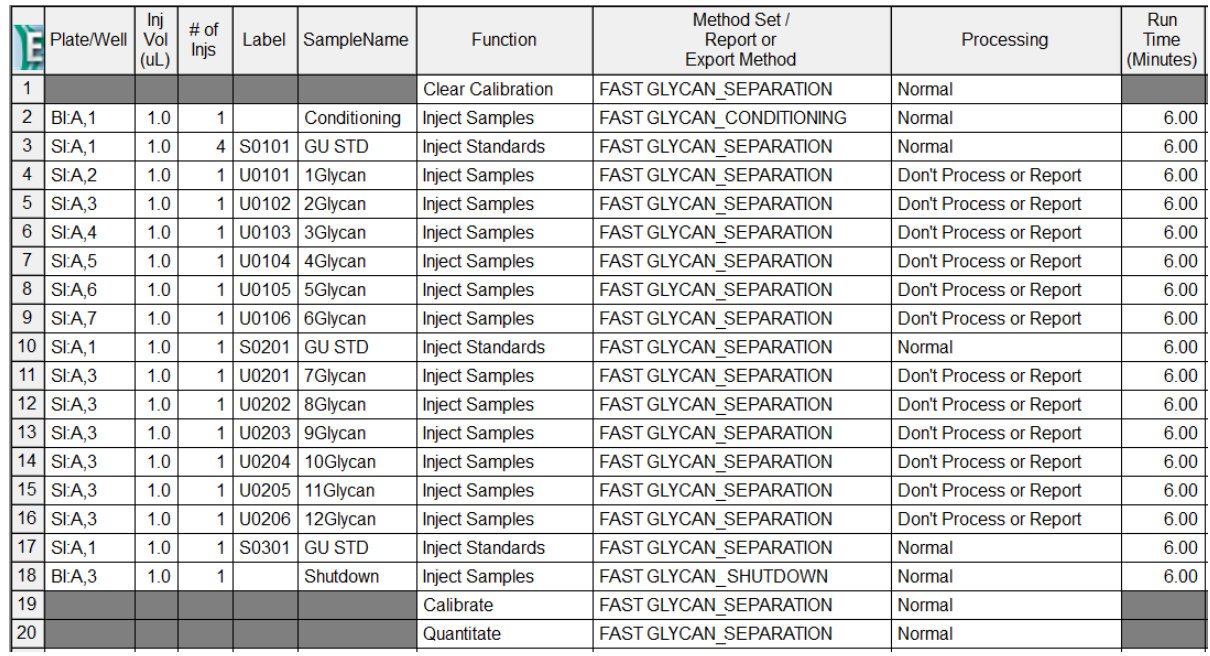

#### **figure C-14 Sample Set Method**

4. (Optional) Add instructions to export the data.

**Note:** Only export the data to analyze it using the GU Value Software.

**Note:** If the separation method set already includes the export method, skip this step and go to step  $5<sub>k</sub>$ 

- a. Create an export method. Refer to Create an Export Method.
- b. In row 19, select **Export** in the Function cell.
- c. In the Method Set/Report or Export Method cell, click the name of the export method.
- <span id="page-63-0"></span>d. If needed, type information in the **Comment** cell.
- 5. Save the sample set method.
	- a. Click **File** > Save.

The Save current sample set method dialog opens.

- b. Type Fast Glycan Sample Set Method in the Name field.
- c. (Optional) Type information in the **Method Comments** field.
- d. If prompted, type the  $Empower^{\text{TM}}$  Software password for the current user in the **Password** field and then click **Save**.

The method set is saved to the current project.

6. Click **Tools > Run Samples**.

#### **Figure C-15 Select Desired Chromatography System Dialog**

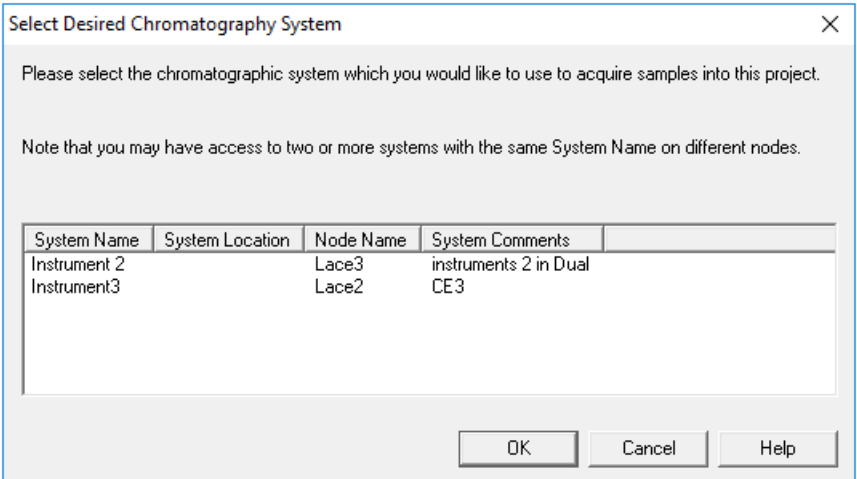

7. Click the system to be used and then click OK. Make sure that the instrument is configured with an LIF detector.

The Run Samples window opens.

8. Click **Cicad Sample** Set).

The Load Samples dialog opens.

9. Click Load using a previously created sample set method and then click OK.

#### **figure C-16 Load Samples Dialog**

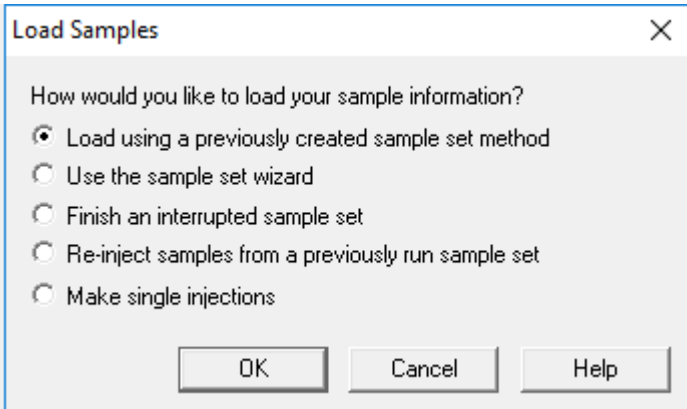

#### **figure C-17 Open an existing sample set method Dialog**

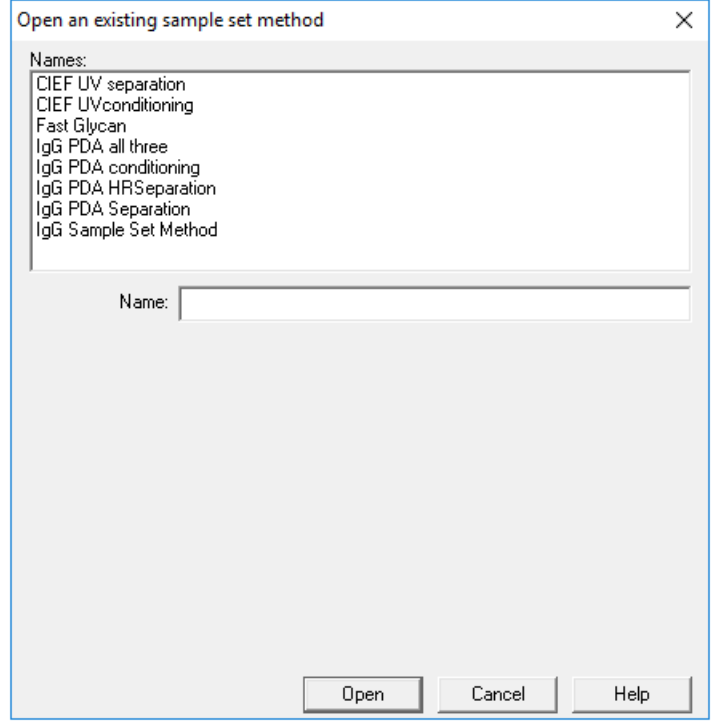

10. Click Fast Glycan Sample Set Method in the list and then click Open.

The sample set method opens in the Samples tab.

11. In the Empower<sup>™</sup> Software Project window, click *●* **(Start**). Data acquisition starts.

During the run, the text in the row in the Sample Set Method window for the sample being acquired is red.

- <span id="page-65-0"></span>12. During the run, the following actions are available:
	- (Optional) Click  $\bigcirc$  (Stop) to halt data acquisition.
	- View the voltage and current data.

When the run ends, the text in all rows in the Sample Set Method window is red.

## **Create an Export Method**

**Note:** Only export the data to analyze it using the GU Value Software.

- 1. In the Empower<sup>™</sup> Software Project window, click File > New Method > Export Method.
- 2. Click the Raw Data tab and then type a name for the export file in the Filename field, up to 32 characters.
- 3. In the AIA row, click File.

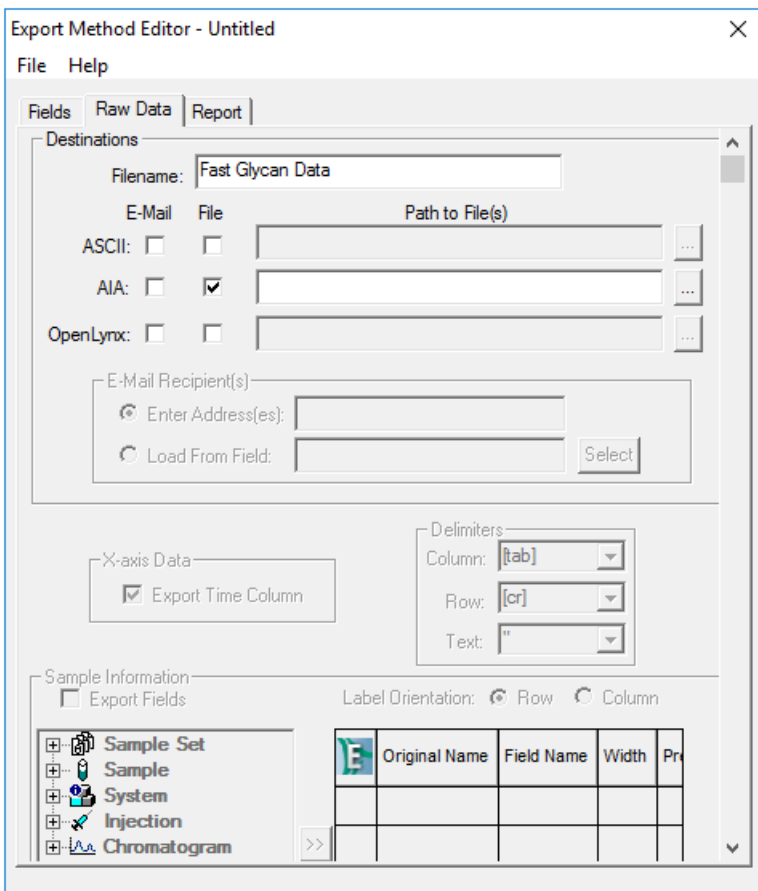

#### **Figure C-18 Export Method Editor Window**

4. Click ... (Browse), navigate to the location for the exported data, and then click OK.

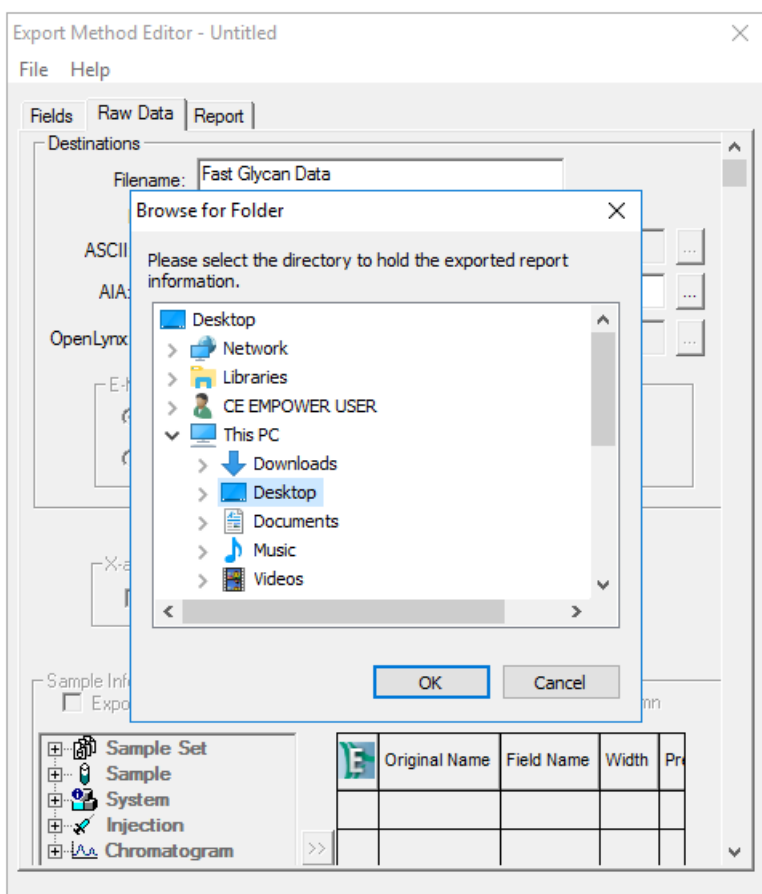

#### **Figure C-19 Browse for Folder Dialog**

- 5. Save the export method.
	- a. Click File > Save As.
	- b. In the Name field, type a name for the export method.

The Names field at the top of the dialog shows the existing export methods.

c. (Optional) Type information in the Method Comments field.

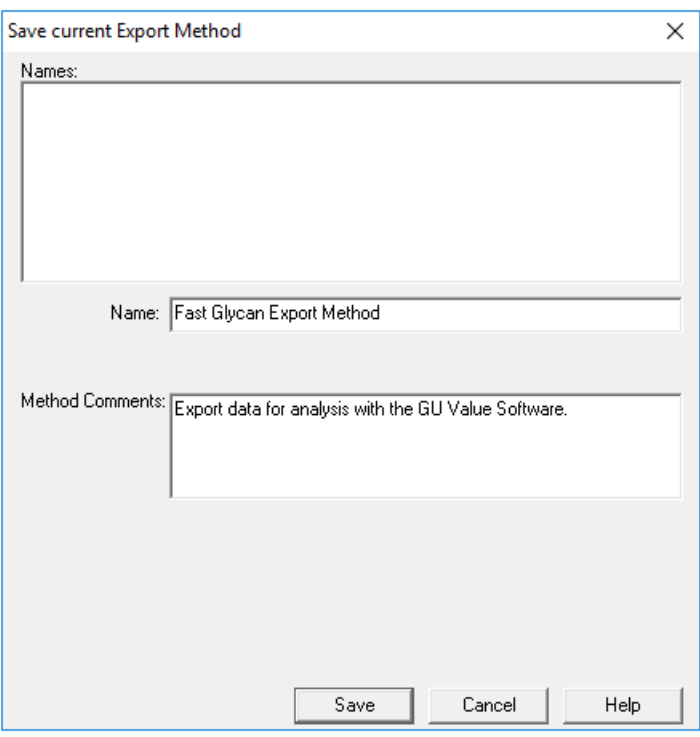

#### Figure C-20 Save current Export Method Dialog

#### d. Click Save.

The export method is saved to the current project.

<span id="page-68-0"></span>6. Click File > Exit.

The Export Method Editor window closes.

### **Import the Instrument Methods**

- 1. Open the Methods folder on the PA 800 Plus Empower™ Driver DVD.
- 2. In the Empower™ Software Pro Interface window, click Browse Projects, click the project of interest and then click OK.

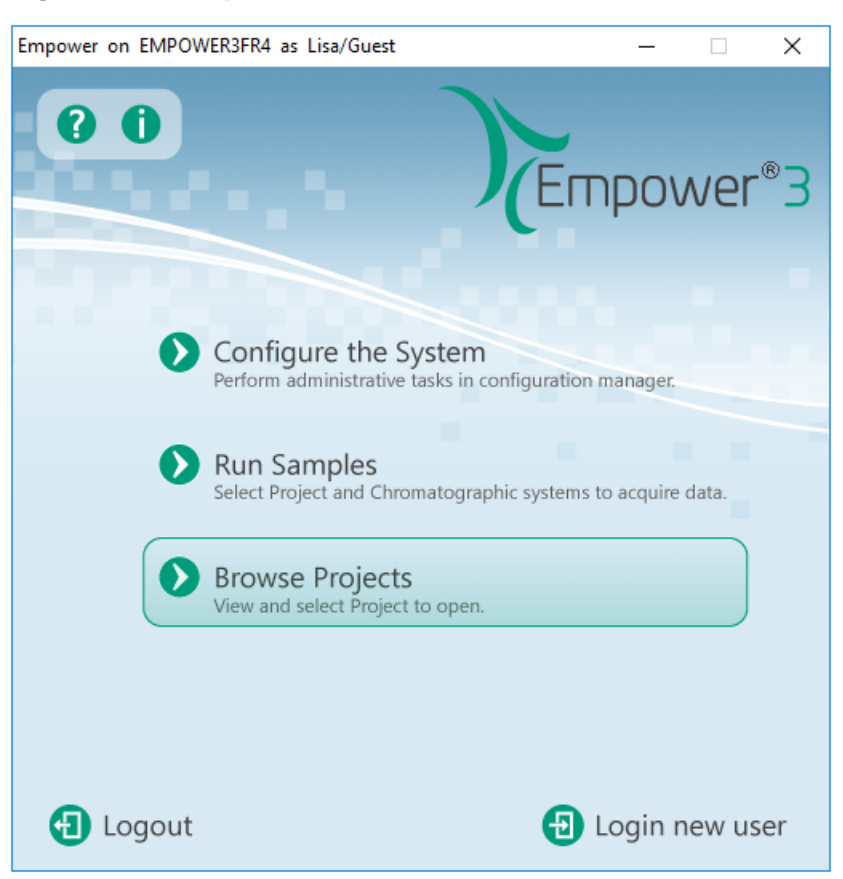

#### **Figure C-21 Empower<sup>™</sup> Software Pro Interface Window**

The Project window opens.

- 3. Click the **Methods** tab.
- 4. On the Windows desktop, click each min file in the **Methods** folder and then drag it to the Project window.

The instrument method is added to the project and can be edited and added to a method set like any other method.

# **Revision History**

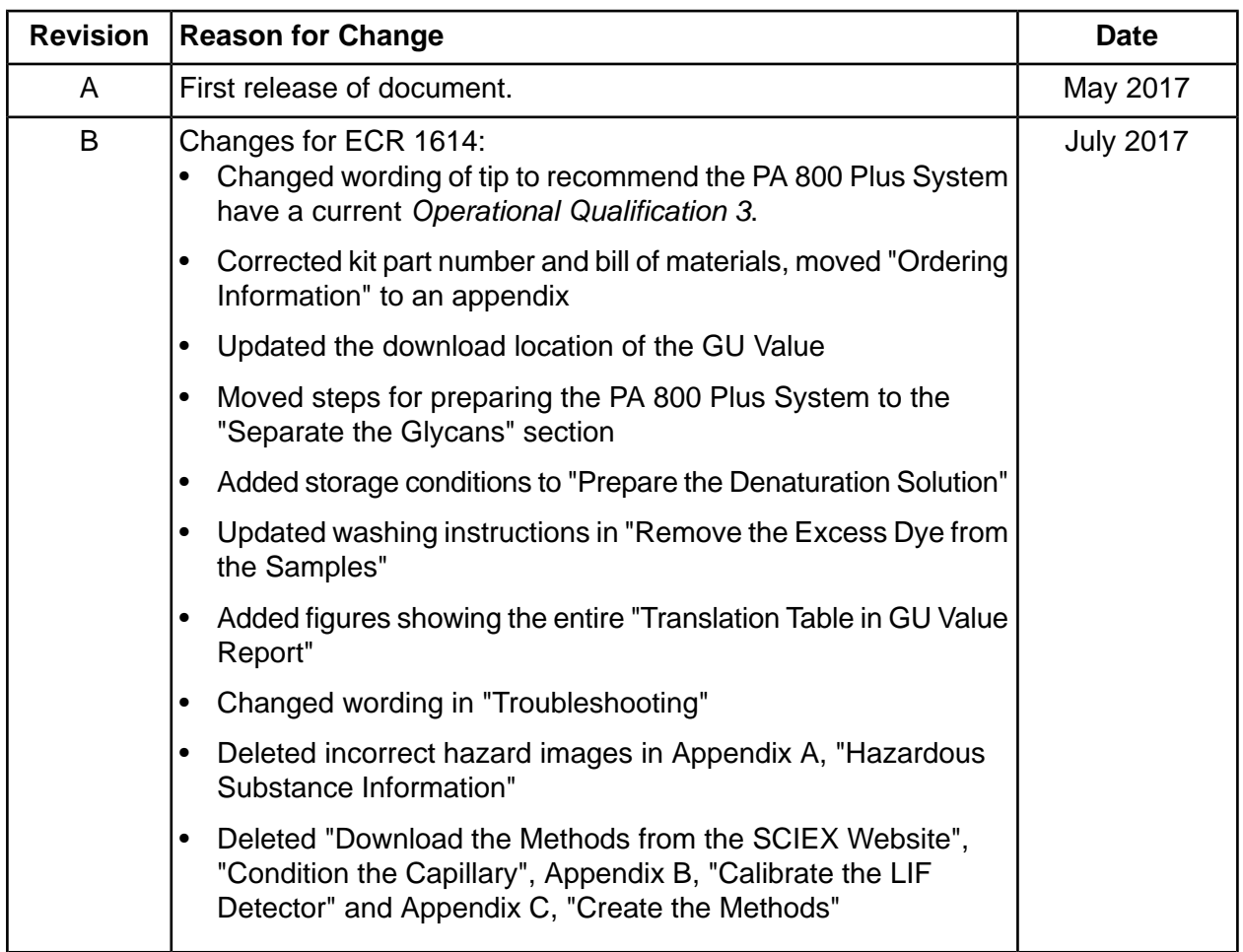

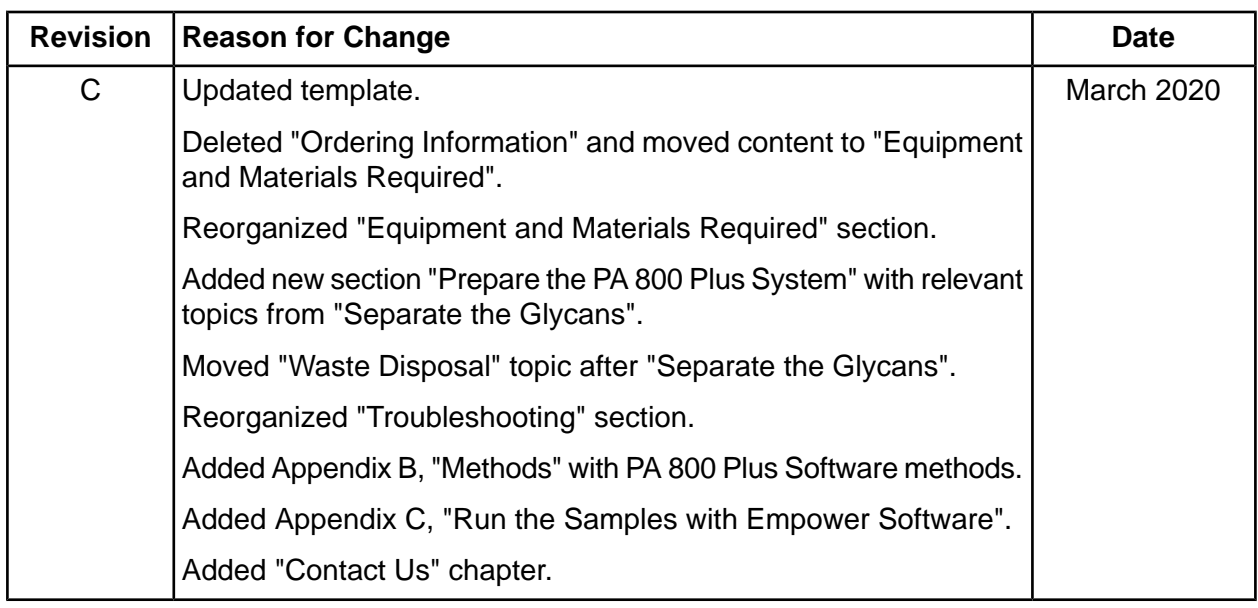
# **Contact Us**

## **Customer Training**

- In North America: NA.CustomerTraining@sciex.com
- In Europe: Europe.CustomerTraining@sciex.com
- Outside the EU and North America, visit sciex.com/education for contact information.

## *<u>Online Learning Center</u>*

• SCIEX University $<sup>TM</sup>$ </sup>

#### **murchase Consumables**

Reorder SCIEX consumables online at store.sciex.com. To set up an order, use the account number, found on the quote, order confirmation, or shipping documents. The SCIEX online store is currently limited to the US, UK, and Germany but will be expanding to other countries in the future. For customers in other countries, contact the local SCIEX representative.

## **SCIEX Support**

SCIEX and its representatives maintain a staff of fully-trained service and technical specialists located throughout the world. They can answer questions about the system or any technical issues that might arise. For more information, visit the SCIEX website at sciex.com or contact us in one of the following ways:

- sciex.com/contact-us
- sciex.com/request-support

## **CyberSecurity**

For the latest guidance on cybersecurity for SCIEX products, visit sciex.com/productsecurity.

**Application duide**

## **Documentation**

This version of the document supercedes all previous versions of this document.

To view this document electronically, Adobe Acrobat Reader is required. To download the latest version, go to https://get.adobe.com/reader.

To find software product documentation, refer to the release notes or software installation guide that comes with the software.

To find hardware product documentation, refer to the *Customer Reference* DVD that comes with the system or component.

The latest versions of the documentation are available on the SCIEX website, at sciex.com/customer-documents.

**Note:** To request a free, printed version of this document, contact sciex.com/contact-us.